# **Linea Camera Link HS**

## **Camera User's Manual**

16k Monochrome CMOS Line Scan

sensors | cameras | frame grabbers | processors | software | vision solutions

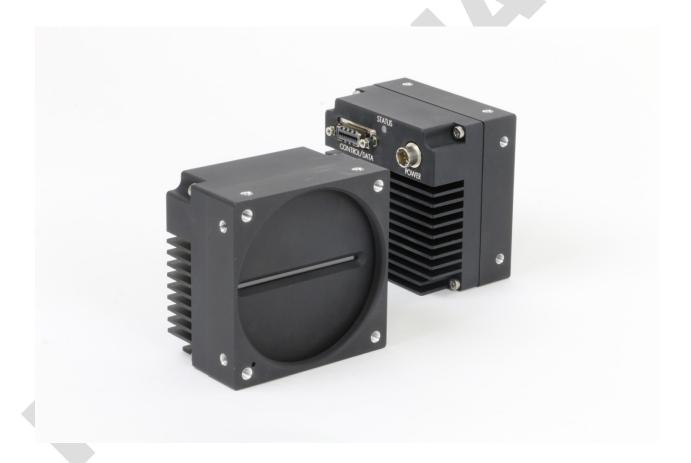

P/N: 03-032-20249-00 www.teledynedalsa.com

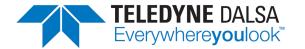

#### **Notice**

#### © 2016 Teledyne DALSA

All information provided in this manual is believed to be accurate and reliable. No responsibility is assumed by Teledyne DALSA for its use. Teledyne DALSA reserves the right to make changes to this information without notice. Reproduction of this manual in whole or in part, by any means, is prohibited without prior permission having been obtained from Teledyne DALSA.

Microsoft and Windows are registered trademarks of Microsoft Corporation in the United States and other countries. Windows, Windows 7, Windows 8 are trademarks of Microsoft Corporation.

All other trademarks or intellectual property mentioned herein belong to their respective owners.

Document Date: December 12, 2016 Document Number: 03-032-20249-00

#### **Contact Teledyne DALSA**

Teledyne DALSA is headquartered in Waterloo, Ontario, Canada. We have sales offices in the USA, Europe and Asia, plus a worldwide network of representatives and agents to serve you efficiently. Contact information for sales and support inquiries, plus links to maps and directions to our offices, can be found here:

**Sales Offices:** http://www.teledynedalsa.com/corp/contact/offices/ **Technical Support:** http://www.teledynedalsa.com/imaging/support/

#### **About Teledyne DALSA**

Teledyne DALSA is an international high performance semiconductor and electronics company that designs, develops, manufactures, and markets digital imaging products and solutions, in addition to providing wafer foundry services.

Teledyne DALSA Digital Imaging offers the widest range of machine vision components in the world. From industry-leading image sensors through powerful and sophisticated cameras, frame grabbers, vision processors and software to easy-to-use vision appliances and custom vision modules.

# **Contents**

| L | INEA CAMERA LINK HS SERIES OVERVIEW              | 3        |
|---|--------------------------------------------------|----------|
|   | DESCRIPTION                                      |          |
|   | Linea CLHS Application Advantages                |          |
|   | Applications                                     |          |
|   | PART NUMBERS AND SOFTWARE REQUIREMENTS           |          |
|   | Supported Industry Standards                     |          |
|   | GenICam                                          |          |
|   | Camera Link HS                                   | ~        |
|   | CAMERA SPECIFICATIONS OVERVIEW                   |          |
|   | Storage, Humidity and MTBF Specifications        |          |
|   | Compliance and EMI Certifications                |          |
|   | Spectral                                         |          |
|   | Responsivity                                     |          |
|   | Effective Quantum Efficiency                     |          |
|   |                                                  |          |
| C | AMERA SETUP                                      |          |
|   | System Precautions and Cleaning                  |          |
|   | Precautions                                      |          |
|   | Cleaning the Device                              |          |
|   | Electrostatic Discharge and the Sensor           |          |
|   | CONNECTORS                                       | 12       |
|   | Power Connector                                  |          |
|   | Data Cables                                      |          |
|   | Establishing Camera Communications               |          |
|   | Establishing Data Integrity                      |          |
|   | INSTALL & CONFIGURE FRAME GRABBER & SOFTWARE     |          |
|   | Using Sapera CamExpert                           | 14       |
| _ | AMERA OPERATION                                  | 16       |
| C | CAMEXPERT FOR LINEA CLHS CAMERAS                 |          |
|   |                                                  |          |
|   | CamExpert Panes                                  |          |
|   | Creating a Camera Configuration File in the Host |          |
|   | Factory Settings                                 |          |
|   | Open the CamExpert Panes                         |          |
|   | TYPICAL SETUP AND EVALUATION                     |          |
|   | Optical Configuration                            |          |
|   | Camera Timing & Control                          |          |
|   | Acquiring an Image                               |          |
|   | CHECK CAMERA AND SENSOR INFORMATION              |          |
|   | Verify Temperature and Voltage                   |          |
|   | Pixel Format                                     |          |
|   | INTERNAL TEST IMAGE GENERATOR                    |          |
|   | CALIBRATING THE CAMERA                           |          |
|   | Flat Field Parameters                            |          |
|   | GAIN AND BLACK LEVEL (OFFSET)                    |          |
|   | TRIGGER MODES                                    | 30<br>31 |
|   | EXPOSIDE CONTROLS                                | - 1 I    |

| BINNING                                                                                                    |                  |
|----------------------------------------------------------------------------------------------------|------------------|
| PIXEL READOUT DIRECTION (MIRRORING MODE)                                                                                                    |                  |
| AREA OF INTEREST (AOI) SETUP                                                                                                    |                  |
| SAVING AND RESTORING CAMERA SETTINGS                                                                                                    |                  |
| Camera Configuration Selection Dialog                                                                                                    |                  |
| CAMERA FIRMWARE UPDATES                                                                                                    |                  |
| DOWNLOAD A LIST OF CAMERA PARAMETERS                                                                                                    |                  |
| FILE ACCESS VIA THE CAMEXPERT TOOL                                                                                                    | 41               |
| TECHNICAL SPECIFICATIONS                                                                                                    | 43               |
| MECHANICAL SPECIFICATIONS                                                                                                    | 43               |
| ADDITIONAL NOTES ON LINEA CLHS IDENTIFICATION AND MECHANICAL                                                                                                    | 44               |
| EMC DECLARATIONS OF CONFORMITY                                                                                                    | 45               |
| ADDITIONAL REFERENCE INFORMATION                                                                                                    | 46               |
| OPTICAL CONSIDERATIONS                                                                                                    | 46               |
| Illumination                                                                                                    |                  |
| Light Sources                                                                                                    |                  |
| Lens Modeling                                                                                                    |                  |
| Magnification and Resolution                                                                                                    |                  |
| SENSOR HANDLING INSTRUCTIONS                                                                                                    |                  |
| Electrostatic Discharge and the Sensor                                                                                                    | 48               |
| Protecting Against Dust, Oil and Scratches                                                                                                    |                  |
| Cleaning the Sensor Window                                                                                                    |                  |
| cicaming the Sensor Window                                                                                                    |                  |
|                                                                                                    |                  |
| APPENDIX A: GENICAM COMMANDS  CAMERA INFORMATION CATEGORY                                                                                                    | 50               |
| APPENDIX A: GENICAM COMMANDS                                                                                                    | <b>50</b>        |
| APPENDIX A: GENICAM COMMANDS                                                                                                    | <b>50</b> 50     |
| APPENDIX A: GENICAM COMMANDS  CAMERA INFORMATION CATEGORY                                                                                                    | <b>50</b> 505050 |
| APPENDIX A: GENICAM COMMANDS  CAMERA INFORMATION CATEGORY                                                                                                    |                  |
| APPENDIX A: GENICAM COMMANDS  CAMERA INFORMATION CATEGORY  Camera Information Feature Descriptions  CAMERA CONTROL CATEGORY  Camera Control Feature Descriptions                                                                                                    |                  |
| APPENDIX A: GENICAM COMMANDS  CAMERA INFORMATION CATEGORY  Camera Information Feature Descriptions  CAMERA CONTROL CATEGORY  Camera Control Feature Descriptions  I/O CONTROL CATEGORY                                                                                                    |                  |
| APPENDIX A: GENICAM COMMANDS  CAMERA INFORMATION CATEGORY  Camera Information Feature Descriptions  CAMERA CONTROL CATEGORY  Camera Control Feature Descriptions  I/O CONTROL CATEGORY  I/O Control Feature Descriptions                                                                                                    |                  |
| APPENDIX A: GENICAM COMMANDS  CAMERA INFORMATION CATEGORY  Camera Information Feature Descriptions  CAMERA CONTROL CATEGORY  Camera Control Feature Descriptions  I/O CONTROL CATEGORY  I/O Control Feature Descriptions  FLAT FIELD CATEGORY  Flat Field Feature Descriptions  IMAGE FORMAT CONTROL CATEGORY                                                                                                    |                  |
| APPENDIX A: GENICAM COMMANDS  CAMERA INFORMATION CATEGORY  Camera Information Feature Descriptions  CAMERA CONTROL CATEGORY  Camera Control Feature Descriptions  I/O CONTROL CATEGORY  I/O Control Feature Descriptions  FLAT FIELD CATEGORY  Flat Field Feature Descriptions  IMAGE FORMAT CONTROL CATEGORY  Image Format Control Feature Description                                                                                                    |                  |
| APPENDIX A: GENICAM COMMANDS  CAMERA INFORMATION CATEGORY  Camera Information Feature Descriptions  CAMERA CONTROL CATEGORY  Camera Control Feature Descriptions  I/O CONTROL CATEGORY  I/O Control Feature Descriptions  FLAT FIELD CATEGORY  Flat Field Feature Descriptions  IMAGE FORMAT CONTROL CATEGORY  Image Format Control Feature Description  TRANSPORT LAYER CATEGORY                                                                                                    |                  |
| APPENDIX A: GENICAM COMMANDS  CAMERA INFORMATION CATEGORY  Camera Information Feature Descriptions  CAMERA CONTROL CATEGORY  Camera Control Feature Descriptions  I/O CONTROL CATEGORY  I/O Control Feature Descriptions  FLAT FIELD CATEGORY  Flat Field Feature Descriptions  IMAGE FORMAT CONTROL CATEGORY  Image Format Control Feature Description  TRANSPORT LAYER CATEGORY  Transport Layer Feature Descriptions                                                                                                    |                  |
| APPENDIX A: GENICAM COMMANDS  CAMERA INFORMATION CATEGORY  Camera Information Feature Descriptions  CAMERA CONTROL CATEGORY  Camera Control Feature Descriptions  I/O CONTROL CATEGORY  I/O Control Feature Descriptions  FLAT FIELD CATEGORY  Flat Field Feature Descriptions  IMAGE FORMAT CONTROL CATEGORY  Image Format Control Feature Description  TRANSPORT LAYER CATEGORY  Transport Layer Feature Descriptions  Device Streaming Registers                                                                                                    |                  |
| APPENDIX A: GENICAM COMMANDS  CAMERA INFORMATION CATEGORY  Camera Information Feature Descriptions  CAMERA CONTROL CATEGORY  Camera Control Feature Descriptions  I/O CONTROL CATEGORY  I/O Control Feature Descriptions  FLAT FIELD CATEGORY  Flat Field Feature Descriptions  IMAGE FORMAT CONTROL CATEGORY  Image Format Control Feature Description  TRANSPORT LAYER CATEGORY  Transport Layer Feature Descriptions                                                                                                    |                  |
| APPENDIX A: GENICAM COMMANDS  CAMERA INFORMATION CATEGORY  Camera Information Feature Descriptions  CAMERA CONTROL CATEGORY  Camera Control Feature Descriptions  I/O CONTROL CATEGORY  I/O Control Feature Descriptions  FLAT FIELD CATEGORY  Flat Field Feature Descriptions  IMAGE FORMAT CONTROL CATEGORY  Image Format Control Feature Description  TRANSPORT LAYER CATEGORY  Transport Layer Feature Descriptions  DEVICE STREAMING REGISTERS  Start - End Command Requirements  FILE ACCESS CONTROL CATEGORY                                           |                  |
| APPENDIX A: GENICAM COMMANDS  CAMERA INFORMATION CATEGORY  Camera Information Feature Descriptions  CAMERA CONTROL CATEGORY  Camera Control Feature Descriptions  I/O CONTROL CATEGORY  I/O Control Feature Descriptions  FLAT FIELD CATEGORY  Flat Field Feature Descriptions  IMAGE FORMAT CONTROL CATEGORY  Image Format Control Feature Description  TRANSPORT LAYER CATEGORY  Transport Layer Feature Descriptions  Device Streaming Registers  Start - End Command Requirements                                                                         |                  |
| APPENDIX A: GENICAM COMMANDS  CAMERA INFORMATION CATEGORY  Camera Information Feature Descriptions  CAMERA CONTROL CATEGORY  Camera Control Feature Descriptions  I/O CONTROL CATEGORY  I/O Control Feature Descriptions  FLAT FIELD CATEGORY  Flat Field Feature Descriptions  IMAGE FORMAT CONTROL CATEGORY  Image Format Control Feature Description  TRANSPORT LAYER CATEGORY  Transport Layer Feature Descriptions  DEVICE STREAMING REGISTERS  Start - End Command Requirements  FILE ACCESS CONTROL CATEGORY  File Access Control Feature Descriptions |                  |
| APPENDIX A: GENICAM COMMANDS  CAMERA INFORMATION CATEGORY  Camera Information Feature Descriptions  CAMERA CONTROL CATEGORY  Camera Control Feature Descriptions  I/O CONTROL CATEGORY  I/O Control Feature Descriptions  FLAT FIELD CATEGORY  Flat Field Feature Descriptions  IMAGE FORMAT CONTROL CATEGORY  Image Format Control Feature Description  TRANSPORT LAYER CATEGORY  Transport Layer Feature Descriptions  DEVICE STREAMING REGISTERS  Start - End Command Requirements  FILE Access Control Feature Descriptions                               |                  |
| APPENDIX A: GENICAM COMMANDS  CAMERA INFORMATION CATEGORY  Camera Information Feature Descriptions  CAMERA CONTROL CATEGORY  Camera Control Feature Descriptions  I/O CONTROL CATEGORY  I/O Control Feature Descriptions  FLAT FIELD CATEGORY  Flat Field Feature Descriptions  IMAGE FORMAT CONTROL CATEGORY  Image Format Control Feature Description  TRANSPORT LAYER CATEGORY  Transport Layer Feature Descriptions  DEVICE STREAMING REGISTERS  Start - End Command Requirements  FILE ACCESS CONTROL CATEGORY  File Access Control Feature Descriptions |                  |

# Linea Camera Link HS Series Overview

# **Description**

The new Linea™ line scan cameras deliver the exceptional performance and features found in Teledyne DALSA's current lineup of high-end cameras at an unprecedented price point.

Based on the most advanced CMOS line scan technology, the Linea Camera Link HS (CLHS) cameras have a 16k single line 3.52  $\mu$ m x 3.52  $\mu$ m pixel array at a 71 kHz maximum line rate with Camera Link HS output.

With excellent sensitivity and speed, Linea surpasses the requirements of demanding applications—such as materials grading and inspection, transportation safety, and general purpose machine vision.

The Linea lineup of cameras are compact, light-weight, robust and feature-rich—including flat-field correction, multiple ROI and AOI, multiple user configuration sets, and calibration coefficients for various lighting conditions.

The Linea CLHS camera is one of a new series of affordable and easy-to-use digital cameras specifically engineered for industrial imaging applications requiring embedded image processing and improved network integration.

These Linea cameras use industry standard Camera Link HS protocol to dependably capture and transfer images from the camera to the host PC.

The GenICam compliant Linea is easy to set up and integrate using a GUI, such as Teledyne DALSA's Sapera camera configuration utility CamExpert.

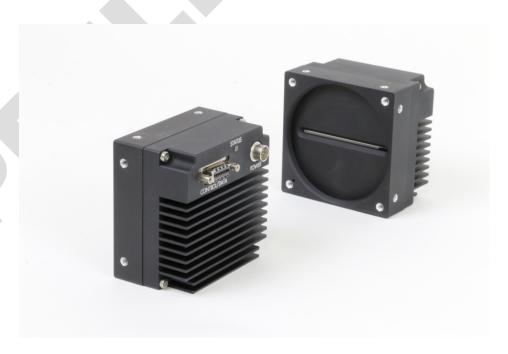

### **Linea CLHS Application Advantages**

- High speed: up to 71 kHz
- 16,384 pixel resolutions
- Compact and robust camera body
- Multiple regions of interest for calibration and data reduction
- 8 bit or 12 bit output
- Small flat field and lens shading correction
- 8 programmable coefficient sets
- GenICam compliant interfacing

## **Applications**

- Automated optical inspection
- Security systems
- High performance sorting systems
- Materials grading and inspection systems
- Web inspection
- General purpose machine vision

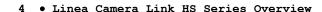

# **Part Numbers and Software Requirements**

This manual covers the Linea Camera Link HS models summarized below. New models area added to this manual as they are released by Teledyne DALSA.

| Camera         | Resolution | Pixel size        | Max. Line Rate | Lens Mount<br>(threaded) | Product Number    |
|----------------|------------|-------------------|----------------|--------------------------|-------------------|
| Linea 16k CLHS | 16384 x 1  | 3.52 μm x 3.52 μm | 71 kHz         | M72 x 1                  | LA-HM-16K07A-00-R |

| Accessories                                                                                                    | Order Number     |
|----------------------------------------------------------------------------------------------------|------------------|
| M72 x 0.75 F, F-mount adapter 12 mm BFD lens, heavy duty                                                                                                    | AC-LN-00001-xx-R |
| For a list of accessories go to <a href="http://www.teledynedalsa.com/imaging/products/cameras/acces">http://www.teledynedalsa.com/imaging/products/cameras/acces</a> | essories/        |
| Optical filters are available from <a href="http://www.midwestopticalsystems.com/">http://www.midwestopticalsystems.com/</a>                                          |                  |

| Teledyne DALSA Software Platform                                                                 |                                                                   |
|--------------------------------------------------------------------------------------------------|-------------------------------------------------------------------|
| Sapera LT version 7.50 or higher includes CamExpert GUI application                              | Available for free download:                                      |
| Sapera provides everything needed to develop imaging applications.                               | http://www.teledynedalsa.com/imaging/products/software/sapera/lt/ |
| Camera Firmware                                                                                  | Embedded within camera                                            |
| GenICam support (XML camera description file)                                                    | Embedded within camera                                            |
| Sapera Processing Imaging Development Library (available for Windows or Linux - sold separately) | Contact Teledyne DALSA Sales                                      |

| Third Party GenICam GenCP Software Requirements |                                                                                                    |
|-------------------------------------------------|----------------------------------------------------------------------------------------------------|
| Support of GenICam GenApi version 2.3           | General acquisition and control. File access: firmware, FFC, configuration data, upload & download. |
| Support of GenICam XML schema version 1.1       |                                                                                                    |
| GenICam support — XML camera description file   | Embedded within Linea CL                                                                            |

# **Supported Industry Standards**

#### **GenICam**

The Linea CLHS camera is GenICam™ compliant and implements a superset of the GenICam Standard Features Naming Convention specification V1.5.

This description takes the form of an XML device description file using the syntax defined by the GenApi module of the GenICam specification. The camera uses the GenICam Generic Control Protocol (GenCP V1.0) to communicate over the Camera Link HS command lane.

For more information see www.genicam.org.

#### Camera Link HS

The Linea CLHS camera is Camera Link  $HS^{\text{TM}}$  version 1.0 compliant. Camera Link HS is the next generation of high performance communications standards and is used where a digital industrial camera interfaces with single or multiple frame grabbers with data rates exceeding those supported by Camera Link.

The Linea CLHS camera includes 2 Camera Link HS compatible connectors, each capable of supporting data rates up to 2.1 gigabytes per second (GB/s). The connector can also interface with standard 'CX4 Active Optical Cable' fiber modules where very long data transmission is required—up to 300 meters.

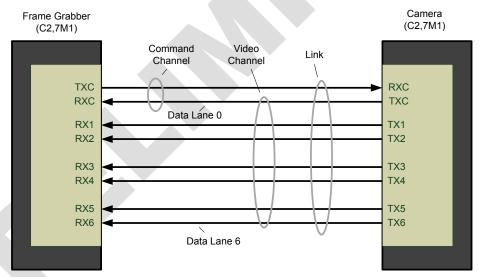

Figure 1. Single CLHS Connector Configuration

The command channel is used by the frame grabber to send command, configuration, and programming data to the camera and to receive command responses, status, and image data from the camera.

The designation C2, 7M1 defines the use of a SFF-8470 connector (C2) and up to 4 lanes of data with 1 command channel using M-Protocol (8b/10b) at the default speed of 3.125 GB/s.

An additional feature of CLHS is that the initialization of the frame grabber automatically starts a discovery process that will identify the lane configuration of the camera. This process is transparent to the user and requires no action by the user to correctly configure the link.

# **Camera Specifications Overview**

| Specifications                          | Performance                                            |
|-----------------------------------------|--------------------------------------------------------|
| Imager Format                           | High speed CMOS line scan                              |
| Resolution                              | 16, 384 pixels                                         |
| Pixel Size                              | 3.52 μm x 3.52 μm                                      |
| Pixel Fill Factor                       | 100 %                                                  |
| Line Rate                               | 71 kHz, maximum                                        |
| Exposure Time                           | 4 μs to 3 ms                                           |
| Bit Depth                               | 8 bit or 12 bit, selectable                            |
| Connectors and Mechanicals              |                                                        |
| Control & Data Interface                | Camera Link HS                                         |
| Power Connector                         | Hirose 6-pin male circular                             |
| Supply Voltage                          | +12 V to + 24 V DC (+11.4 V to +25.2 V maximum limits) |
| Power                                   | < 15 W                                                 |
| Size                                    | 76.0 mm (W) x 76.0 mm (H) x 52.86 mm (D)               |
| Mass                                    | < 360 g                                                |
| Operating Temp                          | 0 °C to +65 °C, front plate temperature                |
| Optical Interface                       |                                                        |
| Sensor to Camera Front Distance         | 12 mm                                                  |
| Sensor Alignment (aligned to sides of o | ramera)                                                |
| ⊕ y (parallelism)                       | 0.08° or 100 μm                                        |
| x                                       | ± 300 µm                                               |
| У                                       | ± 300 µm                                               |
| Z                                       | ± 300 µm                                               |
| <b>Θ Z</b>                              | ± 0.3°                                                 |

| Operating Ranges       | Performance                     | Notes       |
|------------------------|---------------------------------|-------------|
| Dynamic Range          | > 60 dB                         |             |
| Random Noise           | < 3.06 DN* rms                  | FFC enabled |
| Broadband Responsivity | 80 DN / (nJ / cm <sup>2</sup> ) |             |
| Gain Nominal range     | 1x to 10x                       |             |
| DC Offset              | 7 DN                            | FFC enabled |
| PRNU                   | < 1.5% @ 50% Sat                |             |
| FPN                    | < 5 DN                          |             |
| SEE                    | 50 nJ / cm <sup>2</sup>         |             |
| NEE                    | 38.1 pJ / cm <sup>2</sup>       |             |
| Antiblooming           | > 100 (x Saturation)            |             |
| Integral non-linearity | 1.5 % DN                        |             |

<sup>\*</sup>DN = digital number

#### Test Conditions:

- Values measured using 12-bit @ 1x gain.
- 10 kHz line rate.
- Light source: broadband, quartz halogen, 3250 K with 700 nm IR cut-off filter. Front plate temperature: 45° C.

# **Storage, Humidity and MTBF Specifications**

| Environmental Specifications      |                                          |
|-----------------------------------|------------------------------------------|
| Storage temperature range         | -20 °C to +80 °C                         |
| Humidity (storage and operation)  | 15% to 85% relative, non-condensing      |
| MTBF (mean time between failures) | >100, 000 hours, typical field operation |

# **Compliance and EMI Certifications**

| Compliance Directives                              | Standards ID                                     | Overview                                                                                                    |
|----------------------------------------------------|--------------------------------------------------|----------------------------------------------------------------------------------------------------|
|                                                    | EN55032 (2012)                                   | Electromagnetic compatibility of multimedia equipment — Emission requirements                                                  |
|                                                    | EN55011 (2009) with A1(2010)                     | Industrial, scientific and medical equipment — Radio-frequency disturbance characteristics — Limits and methods of measurement |
| CE                                                 | EN 61326-1 (2013)                                | Electrical equipment for measurement, control and laboratory use — EMC requirements — Part 1: General requirements             |
|                                                    | EN 55024 (2010)                                  | Information technology equipment —<br>Immunity characteristics —<br>Limits and methods of measurement                          |
|                                                    | CISPR 11                                         | Industrial, scientific and medical equipment — Radio-frequency disturbance characteristics — Limits and methods of measurement |
|                                                    | CISPR 32                                         | Electromagnetic compatibility of multimedia equipment - Emission requirements                                                  |
| FCC Part 15, class A                               |                                                  |                                                                                                    |
| RoHS                                               | Compliancy as per European directive 2004/105/EC |                                                                                                    |
| For an image of the Linea CLHS certificate see the |                                                  |                                                                                                    |

For an image of the Linea CLHS certificate see the EMC Declarations of Conformity section.

## **Spectral Responsivity**

The responsivity graph describes the sensor's response to different wavelengths of light (excluding lens and light source characteristics).

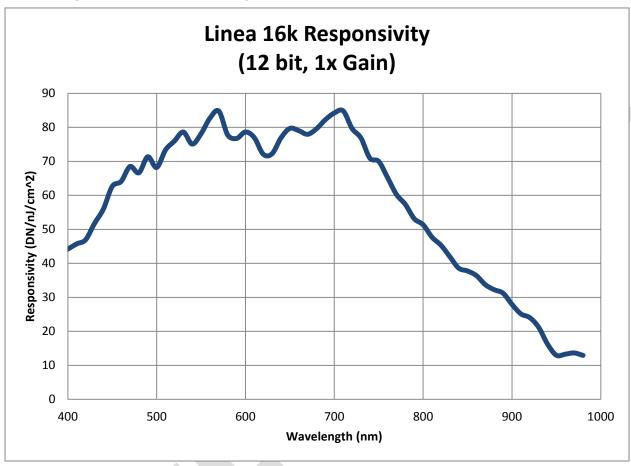

# **Effective Quantum Efficiency**

The quantum efficiency graph describes the fraction of photons at each wavelength that contribute charge to the pixel.

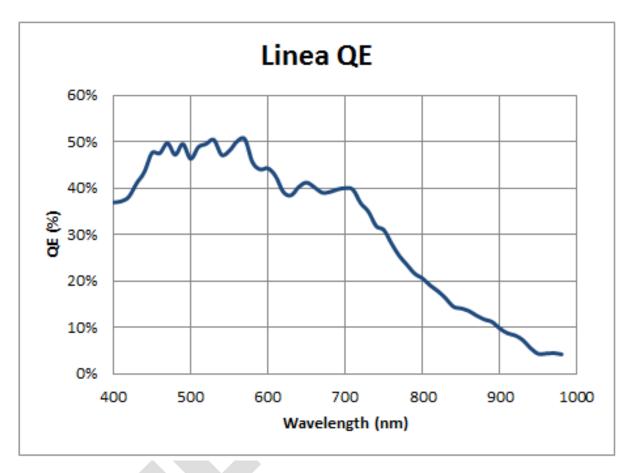

# Camera Setup

# **System Precautions and Cleaning**

#### **Precautions**

 Read these precautions and the rest of the information in this manual before using the camera.

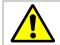

Do not open the housing of the camera. The warranty is voided if the housing is opened.

- Confirm that the camera's packaging is undamaged before opening it. If the packaging is damaged please contact the related logistics personnel.
- Keep the camera's front plate temperature in a range of 0 °C to +65 °C during operation.
- Do not operate the camera in the vicinity of strong electromagnetic fields. In addition, avoid electrostatic charging, violent vibration, and excess moisture.
- Though this camera supports hot plugging, it is recommended that you power down and disconnect power to the camera before you add or replace system components.

### **Cleaning the Device**

To clean the device, avoid electrostatic charging by using a dry, clean absorbent cotton cloth dampened with a small quantity of pure alcohol. Do not use methylated alcohol.

To clean the surface of the camera housing, use a soft, dry cloth. To remove severe stains use a soft cloth dampened with a small quantity of neutral detergent and then wipe dry. Do not use volatile solvents such as benzene and thinners, as they can damage the surface finish.

### **Electrostatic Discharge and the Sensor**

Image sensors and the camera bodies housing are susceptible to damage from electrostatic discharge (ESD). Electrostatic charge introduced to the sensor window surface can induce charge buildup on the underside of the window. If this occurs, the charge normally dissipates within 24 hours and the sensor returns to normal operation.

### **Connectors**

The camera has two connectors:

- A **Hirose 6-pin** connector for camera power.
- A **CLHS** connector for control and video data transmitted to / from the host computer.

The following figure of the camera's backend shows connector and LED locations. See the Mechanical Specifications section for details on the connector placements and camera mounting dimensions.

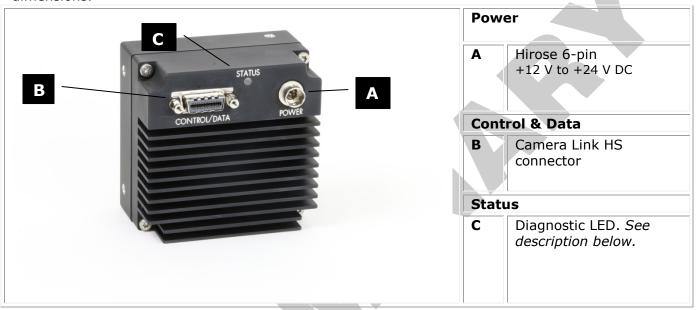

#### **Power Connector**

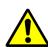

#### **WARNING!** Grounding Instructions

It is extremely important that you apply the appropriate voltages to your camera. Incorrect voltages may damage the camera. Input voltage requirements: +12 VDC to +24 VDC, 2 Amp. Before connecting power to the camera, test all power supplies.

#### Hirose 6-pin Circular Male (Mating Part: HIROSE HR10A-7P-6S)

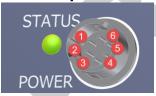

| Pin | Description       | Pin | Description |
|-----|-------------------|-----|-------------|
| 1   | +12 V to +24 V DC | 4   | GND         |
| 2   | +12 V to +24 V DC | 5   | GND         |
| 3   | +12 V to +24 V DC | 6   | GND         |

### **Data Cables**

The Camera Link HS cables are made to handle very high data rates. Cable length can be up to 15 meters. Camera Link HS cables can be bought from an OEM. OEM cables are also available for applications where flexing is present. Please see Teledyne DALSA's website (<a href="https://www.teledynedalsa.com">www.teledynedalsa.com</a>) for a list of qualified vendors and part numbers.

If you want to fabricate your own cables, please refer to the Camera Link HS Specification Version1.0 for printout details and design guidelines. Each data cable is used for sending image data to and accepting command data from the frame grabber. Command data includes GenICam compliant messages, trigger timing, and general purpose I / O, such as direction control.

The camera meets all performance specifications using standard switching power supplies, although well-regulated linear supplies provide optimum performance.

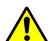

**WARNING**: When setting up the camera's power supplies follow these guidelines:

- Apply the appropriate voltages.
- Protect the camera with a 1 or 2 amp slow-blow fuse between the power supply and the camera.
- Do not use the shield on a multi-conductor cable for ground.
- Keep leads as short as possible in order to reduce voltage drop.
- Use high-quality supplies in order to minimize noise.

#### Camera Status LED

The camera has a single multicolor LED to provide a simple visible indication of camera state. The table below summarizes the operating states of the camera and the corresponding LED states. When more than one condition is active, the LED indicates the condition with the highest priority.

### **Establishing Camera Communications**

Power up the camera and observe the LED which indicates the following status conditions:

| LED State Description |                                                                                                    |
|-----------------------|----------------------------------------------------------------------------------------------------|
| Off                   | Camera is not powered up or is waiting for the software to start.                                                               |
| Constant Red          | The camera BIST status is not good. See BIST status for diagnosis. CamExpert can be used to get the BIST value from the camera. |
| Blinking Red          | The camera has shut down due to a temperature problem.                                                                          |
| Blinking Orange       | Powering Up. The microprocessor is loading code.                                                                                |
| Blinking Green        | Hardware is good but the CLHS connection has not been established or has recently been broken.                                  |
| Constant Green        | The CLHS Link has been established and data transfer may begin.                                                                 |

When the camera status indicator LED state is a constant green, the camera is ready to start the first instance of CamExpert:

- CamExpert will search for installed Sapera devices.
- In the Devices list area on the left side of the window, the connected frame grabber will be shown.
- Select the frame grabber device by clicking on the name.

Start the second instance of CamExpert

- CamExpert will again search for any installed Sapera devices.
- In the Devices list area on the left side, the connected camera will be shown.
- Select the camera device by clicking on the name.

The XML is automatically read from the camera and CamExpert will use it to set up the panes detailing the configurable functionality of the camera.

The two CamExpert instances can now be used to set up the camera and frame grabber for capturing the first images.

### **Establishing Data Integrity**

- Use the camera's internal triggering. This will allow initial imaging with a static object and no encoder input will be required.
- Enable the camera to output a test pattern.
- Use a frame grabber CamExpert instance to capture, display, and analyze the test pattern image to verify the integrity of the connection. If the test pattern is not correct, check the cable connections and the frame grabber setup.
- Disable the test pattern output.

# **Install & Configure Frame Grabber & Software**

We recommend the Teledyne DALSA XTIUM frame grabber, or equivalent, described in detail on the teledynedalsa.com site <u>here</u>. Follow the manufacturer's installation instructions.

A GenICam compliant XML device description file is embedded within the camera firmware allowing for GenICam compliant applications to recognize the camera's capabilities immediately after connection. Installing Sapera LT gives you access to the CamExpert GUI, a GenICam compliant application.

### **Using Sapera CamExpert**

CamExpert is the camera GUI supported by the Sapera library. When used with a Linea CLHS camera, CamExpert allows the user to test all camera operating modes.

In addition, CamExpert can be used to save the camera's user settings configurations to the camera. Or save multiple configurations as individual camera parameter files on the host system (\*.ccf). CamExpert can also be used to upgrade the camera's software.

An important component of CamExpert is its live acquisition display window. This window allows the user to immediately verify the timing or control parameters without needing to run a separate acquisition program.

To control the camera and frame grabber settings, the user must open two instances of CamExpert—one is used to control the frame grabber features and as a display window. The second instance is used to control the camera features.

For context sensitive help, click on the button and then click on a camera configuration parameter.

A short description of the configuration parameter will be shown in a popup. Click on the button to open the help file for more descriptive information on CamExpert.

14 • Camera Setup

The central section of CamExpert provides access to the camera features and parameters. **Note**: The availability of features depends on the CamExpert user setting. Not all features are available to all users.

A note on the CamExpert examples shown here: The examples shown for illustrative purposes and may not entirely reflect the features and parameters available from the camera model used in your application.

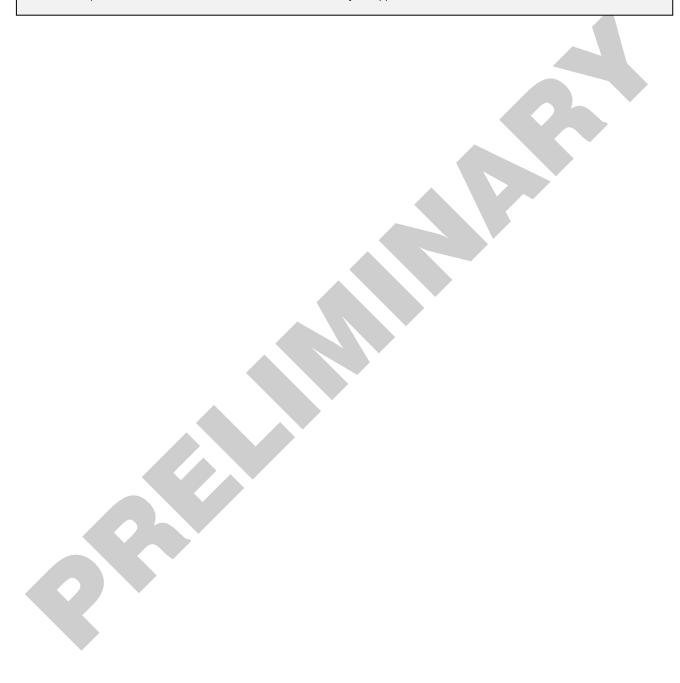

# **Camera Operation**

# **CamExpert for Linea CLHS Cameras**

The Sapera CamExpert tool is the interfacing tool for GenCP compliant Camera Link cameras, and is supported by the Sapera library and hardware. When used with a camera, CamExpert allows a user to test most of the operating modes. Additionally CamExpert saves the camera's user settings configuration to the camera or saves multiple configurations as individual camera parameter files on the host system (\*.ccf).

An important component of CamExpert is its live acquisition display window which allows immediate verification of timing or control parameters without the need to run a separate acquisition program.

Click on any parameter and a short description is displayed below the Category pane. The same context sensitive help is available by clicking on the button then click on a camera configuration parameter. Click on the button to open the help file for more descriptive information on CamExpert.

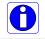

**Note**: The examples shown may not entirely reflect the features and parameters available from the camera model and camera mode used in your application.

### **CamExpert Panes**

The various areas of the CamExpert tool are described in the figure below. Device categories and parameter features are displayed as per the device's XML description file. The number of parameters shown is dependent on the View mode selected (Beginner, Expert, Guru – see description below).

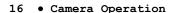

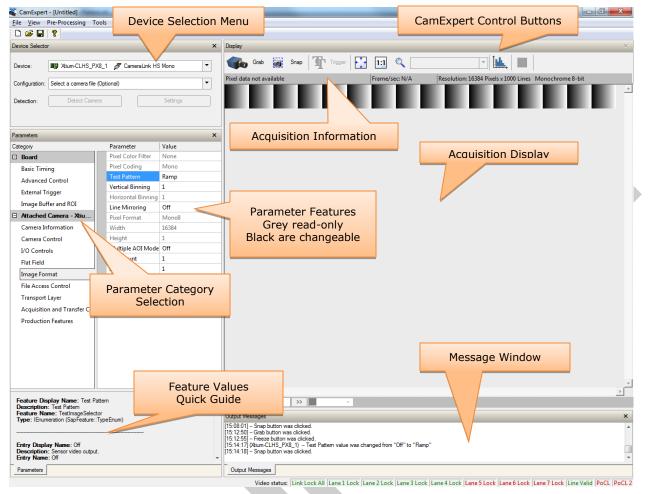

- Device Selector pane: View and select from any installed Sapera acquisition device. After a device is selected, CamExpert will only present parameters applicable to that device. Optionally select a camera file included with the Sapera installation or saved by the user.
- Parameters pane: Allows viewing or changing all acquisition parameters supported by the acquisition device. CamExpert displays parameters only if those parameters are supported by the installed device. This avoids confusion by eliminating parameter choices when they do not apply to the hardware in use.
- Display pane: Provides a live or single frame acquisition display. Frame buffer parameters are shown in an information bar above the image window.
- **Control Buttons**: The Display pane includes CamExpert control buttons. These are:

| Grab Freeze | Acquisition control button: Click once to start live grab, click again to stop.                                                                                                    |
|-------------|----------------------------------------------------------------------------------------------------|
| Snap Snap   | Single frame grab: Click to acquire one frame from device.                                                                                                    |
| Trigger     | Software trigger button: With the I/O control parameters set to Trigger Enabled / Software Trigger type, click to send a single software trigger command.                                                                    |
| 1:1 🔍       | CamExpert display controls: (these do not modify the frame buffer data) Stretch (or shrink) image to fit, set image display to original size, or zoom the image to any size and ratio. This does not affect the acquisition. |
| <b>1</b>    | Histogram / Profile tool: Select to view a histogram or line/column profile during live acquisition.                                                                                                    |

• Output pane: Displays messages from CamExpert.

#### CamExpert View Parameters Option

All camera features have a Visibility attribute which defines its requirement or complexity. The states vary from Beginner (features required for basic operation of the device) to Guru (optional features required only for complex operations).

# **Creating a Camera Configuration File in the Host**

- When using the Teledyne DALSA Sapera SDK the CCF is created automatically via a save.
- When using a 3<sup>rd</sup> party SDK application, if that SDK supports **GenAPI 2.4**, then the process is automatic. Simply follow the 3<sup>rd</sup> party *Save Camera* method as instructed.
- If the SDK is based on **GenAPI 2.3** or lower, the user must call the command DeviceFeaturePersistenceStart before using the SDK *Save Camera* method and the command DeviceFeaturePersistenceEnd at the end of the save function.

18 • Camera Operation

The following sections describe typical operations performed with the camera. The descriptions rely on the feature-based Camera Link GenCP protocol, using the Sapera CamExpert application.

If you are using a different application, the display configuration will look different, but the category, parameter (feature) names, and possible values will be the same. References to related ASCII commands are provided.

### **Factory Settings**

The camera has been calibrated and configured at the factory to be ready for operation when first powered up. The camera ships and powers up for the first time with the following factory settings:

- Maximum horizontal width (16,384 pixels)
- Internal trigger, line rate 10 kHz
- Internal exposure control, exposure time 50 µs
- Offset 0, Gain 1x (lowest value)
- Flat field calibration is not active, as this feature is dependent on your light source and lens

### **Open the CamExpert Panes**

CamExpert, first instance: select Camera Link HS Mono from the Device drop-down menu:

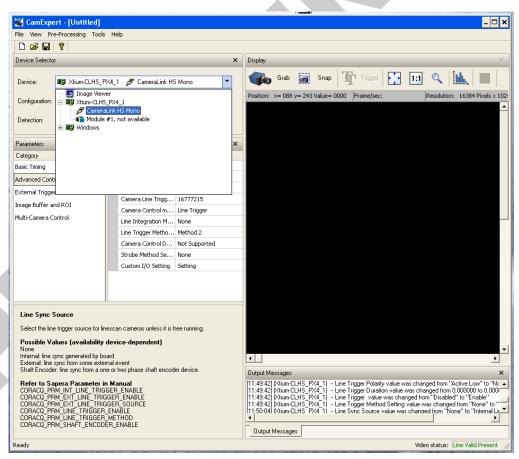

Figure 2. CamExpert Frame Grabber Control Window

CamExpert, second instance: select LA\_HM\_16k07A\_00\_R from the Device drop-down menu.

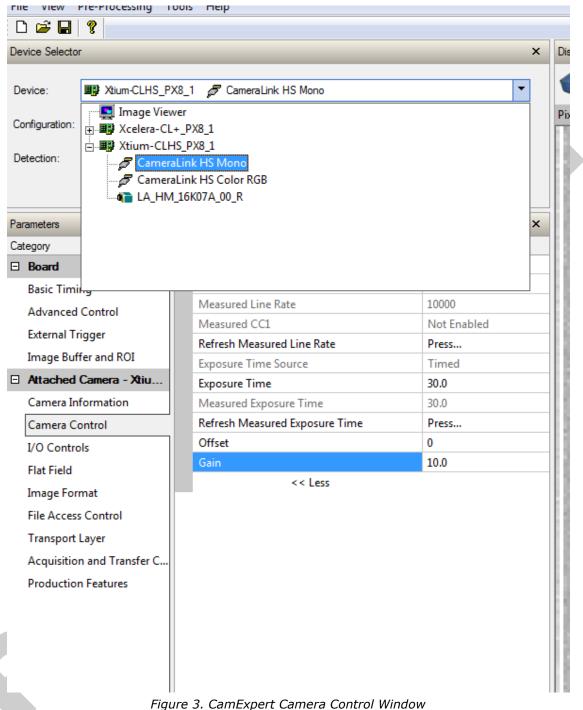

At this point you are ready to start operating the camera in order to acquire images, set camera functions, and save settings.

# **Typical Setup and Evaluation**

### **Optical Configuration**

Typically, the first thing you want to do is to evaluate the camera's image quality under operating conditions similar to those you will use in your application. To do this, take the following steps:

- The illumination, lens magnification, and focus should be set up as per you application.
- Getting the magnification right is best accomplished by setting the object-to-sensor distance. Use the formula lens focal length x (2 + 1/magnification + magnification) to calculate this distance. Magnification equals the sensor pixel size (7.04 µm or 3.52 µm ) / (your object pixel size in µm).
- The back focal distance from the front plate to the sensor is 12 mm. For complete mechanical specifications refer to the Mechanical Specifications section.

### **Camera Timing & Control**

It is easiest and quickest to evaluate the camera using the internal timing setups for line rate and exposure time. The camera starts up in the default configuration of Camera Link full, 10 kHz line rate and 50 µsec exposure time.

- If this line rate is too slow for your application, you will get a compressed image in the scan direction. To increase the line rate, use the Internal Line Rate parameter in the Camera Control category.
- Adjust the exposure time; refer to the Exposure Controls section.
- Set your camera direction; refer to the Pixel Readout Direction (Mirroring Mode) section.

### **Acquiring an Image**

You can now begin imaging.

- Use the system gain to adjust the camera output to achieve the desired response. The system gain range is from 1x to 10x. Refer to the Gain and Black Level (Offset) section.
- Once you have a suitable response, you can now focus the lens.
- The image may be darker at the edges due to lens vignetting, but this will be improved once the camera is calibrated.
- Calibration is performed using a white reference where your object is normally located. Refer to the Calibrating the Camera section. When calibrated, you should see an image from the camera that is flat field corrected with the lens at the target level you set.

You are now ready to evaluate the image quality of the camera under your operating conditions.

# **Check Camera and Sensor Information**

Camera and sensor information can be retrieved via a controlling application—for example, the CamExpert GUI shown in the following examples. Parameters such as camera model, firmware version, sensor characteristics, and so forth, are read to uniquely identify the connected device.

The parameters used to select, load and save user sets are grouped together under the Camera Information > Power-up Configuration category.

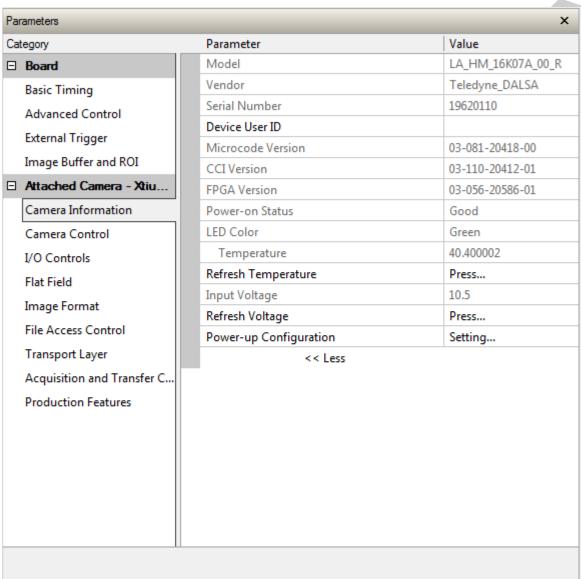

### Verify Temperature and Voltage

To determine the voltage and temperature at the camera, use the **Refresh Voltage** and **Refresh Temperature** features.

The temperature returned is the internal temperature in degrees Celsius. For proper operation this value cannot exceed 80 °C. If the camera exceeds the designated temperature it will stop imaging

and the LED will turn red. After you have diagnosed and remedied the issue use the Restart Camera function.

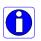

Note: The voltage displayed is the camera's input voltage. The voltage measurement feature of the camera provides results within 1% of the actual voltage. The measurement can be used to set the applied voltage to the camera.

### **Pixel Format**

Use the Pixel Format feature, found in the Image Format category, to select the format of the pixel to use during image acquisition as either Mono 8 or Mono 12 bit depth.

| Image Format |                                                                                                    |  |
|--------------|----------------------------------------------------------------------------------------------------|--|
| Parameter    | Description                                                                                                    |  |
| Pixel Format | Sets the sensor pixel format. Possible values are:  Mono 8*  Mono 12  *Only available format for Full and Deca Camera Link configurations. |  |

# **Internal Test Image Generator**

The camera includes a number of internal test patterns which can easily confirm camera cable connections or driver installations, without the need for a camera lens or proper lighting. The patterns are subject to camera processing, such as binning functions.

Use CamExpert to easily enable and select any test pattern from the drop menu while the camera is not in acquisition mode. Select live grab to see the pattern output.

The Test Pattern feature is available in the **Image Format** category:

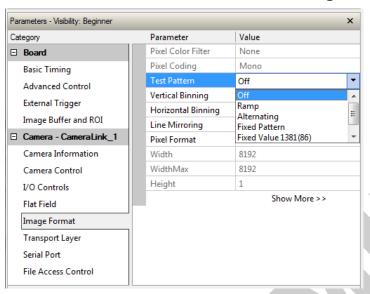

| Image Format |                                                         |                                                                                                    |
|--------------|---------------------------------------------------------|----------------------------------------------------------------------------------------------------|
| Parameter    | Description                                             |                                                                                                    |
| Test Pattern | Enable camera sensor test pattern. Possible values are: |                                                                                                    |
|              | Off                                                     | Image is from the camera sensor.                                                                                                    |
|              | Ramp                                                    | Image is filled horizontally with an image that goes from the darkest possible value to the brightest.                                                                                |
|              | Alternating                                             | Alternating values. For 12-bit output, pixel values alternate between 1381 (0x565) and 2746 (0xABA). For 8-bit output, pixel values alternate between 86 (0x56) and 172 (0xAC).       |
|              | Fixed Pattern                                           | 8 pixel cycling pattern. For 12-bit output, the pattern is 0x120 0x020 0x130 0x030 0x140 0x040 0x150 0x050. For 8-bit output, the pattern is 0x12 0x02 0x13 0x03 0x14 0x04 0x15 0x05. |
|              | Fixed Value 1381(86)                                    | Fixed Grey Value. For 12-bit output: pixel value = 1381 (0x565). For 8-bit output: pixel value = 86 (0x56).                                                                           |
|              | Fixed Value 32(2)                                       | Fixed Grey Value. For 12-bit output: pixel value = 32 (0x20). For 8-bit output: pixel value = 2 (0x2).                                                                                |

# Calibrating the Camera

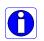

**Important Note:** to ensure best results, the conditions under which you calibrate the camera (for example, temperature and illumination) should be as close to the actual operating conditions as possible.

The goal of calibration is for the camera to produce a uniform output image at a desired level while imaging a uniform white object under conditions equal to the application's optical setup. Flat field coefficients are made up of an offset and gain for each pixel. These are the first user corrections applied to the image. The flat field coefficients are saved and loaded with the user set.

The following diagram illustrates the camera's digital processing chain and associated GeniCam features.

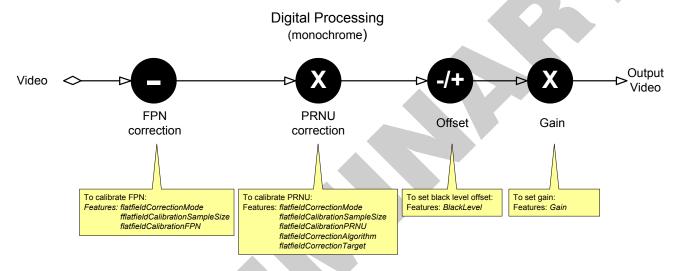

#### To calibrate the camera's flat field coefficients:

- Configure the camera to the required EXSYNC and exposure timing, and adjust the light level for normal operation. If used, any horizontal or vertical binning should also be applied.
- Set the system gain to a value that best suits the application; refer to the section Gain and Black Level (Offset) for more information on setting these values.
- The lens should be at the required magnification and aperture and slightly unfocused to avoid introducing granularity or details in the reference image (when calibration is complete, refocus the lens).
- As the white reference is located at the object plane, any markings or contaminants on its surface (that is, dust, scratches, smudges) will end up in the calibration profile of the camera. To avoid this, use a clean white plastic or ceramic material rather than trying to rely on a paper reference. (Ideally, the white object will be moving during the calibration process, as the averaging process of the camera will diminish the effects of any small variation in the white reference.)
- Adjust the system gain until the peak intensity is at the desired DN level and then calibrate the fixed pattern noise (FPN). Use a lens cap to ensure that no light reaches the sensor.
- Once complete, remove the lens cap and perform a photo response non-uniformity (PRNU)
  calibration using the desired target value (in DN). You want all the pixels to match. This
  target value should be higher than the peak values you saw while first setting up the
  camera.

- After several seconds the PRNU calibration will end and the correction coefficients will be enabled. The system gain remains as first set.
- The coefficients and gain parameters, timing and control configuration can be stored in any one of eight user sets and automatically retrieved at power-up or by user selection.

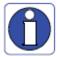

CamExpert has a default timeout of 20 seconds per command, which is too short for the FFC calibration to run fully. You can change the default timeout by setting a command line argument in the short-cut:

- Right-click on the short-cut in the start menu and select Properties.
- In the Target field, add the switch **-timeout 60** (See below) This increases the command timeout to 60 seconds. **Note** that you must include a character space between the closing quotation mark in the target and the hyphen before the timeout value.
- Repeat for desktop short-cut

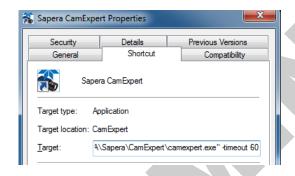

### **Flat Field Parameters**

This **Flat Field** category contains a number of features that are used to correct image distortion due to lens vignetting and uneven illumination.

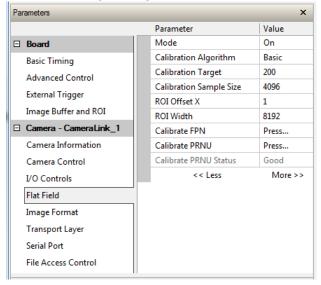

| Flat Field                                                                                                    |                                                                                                    |  |
|----------------------------------------------------------------------------------------------------|----------------------------------------------------------------------------------------------------|--|
| Parameter                                                                                                    | Description                                                                                                    |  |
| Mode                                                                                                    | Off – Flat field correction coefficients are not applied.                                                                                                    |  |
|                                                                                                    | On – Flat field correction coefficients are applied.                                                                                                    |  |
|                                                                                                    | Initialize – Sending this value will reset all current coefficients (offsets to 0 and gains to 1x).                                                                       |  |
| Calibration Algorithm                                                                                                    | Basic – Direct calculation of coefficients based on current average line values and target.                                                                               |  |
| Calibration Target                                                                                                    | After calibration all pixels will be scaled to output this level.                                                                                                    |  |
|                                                                                                    | Range depends on pixel format:                                                                                                    |  |
|                                                                                                    | 8-bit: 0 to 255 DN                                                                                                    |  |
|                                                                                                    | • 12-bit: 0 to 4095 DN                                                                                                    |  |
| Calibration Sample Size                                                                                                    | Number of lines to average when calibrating.                                                                                                    |  |
|                                                                                                    | Possible values: 2048 or 4096                                                                                                    |  |
| ROI Offset X  Together with "ROI Width", specifies the range of pixels to be calib Pixel coefficients outside this range are not changed. It is possible calibrate different regions sequentially. |                                                                                                    |  |
| ROI Width                                                                                                    | Width of ROI, in pixels.                                                                                                    |  |
| Calibration FPN                                                                                                    | Save average line (of "Calibration Sample Size" rows). This is the first user correction applied – it is subtracted from each line.                                       |  |
|                                                                                                    | This feature may not be of use to many users as the camera already subtracts true "dark current", but it may be useful for some to provide a per pixel offset correction. |  |

|                  | <ul> <li>Range 0 to 511 DN (12-bit) or 0 to 31 DN (8-bit)</li> <li>Default value is 0 DN for each pixel</li> </ul>                  |  |
|------------------|----------------------------------------------------------------------------------------------------|--|
| Calibration PRNU | Use "Correction Algorithm" to calculate the per pixel gain to achieve the specified target output.  Range 0 to 15.9998x  Default 1x |  |

# Gain and Black Level (Offset)

The gain and black level controls can make small compensations to the acquisition in situations where lighting varies and the lens iris cannot be easily adjusted. Optimal gain and black level adjustments maximizes the camera's dynamic range for individual imaging situations.

Use the Offset and Gain features to maximize the use of the output dynamic range (especially when pixel format is less than 12-bits). Typical use is to subtract minimum pixel value expected and then adjust the gain to up the maximum pixel value to approach full scale.

Features and limitations are described below.

- **Black Level** offset is expressed as a digital number providing a ± offset from the factory setting. The factory setting optimized the black level offset for maximum dynamic range under controlled ideal dark conditions.
- Digital Gain is expressed as a multiplication factor. Note that increasing digital gain does not increase the low level resolution and increases the sensor noise proportionately.

A histogram or line profile (available in CamExpert) can provide useful information to determine the optimal settings for the typical image expected for an application. For example, the following histograms illustrate the effect of offset and gain applied to the original image to try to maximize the dynamic range.

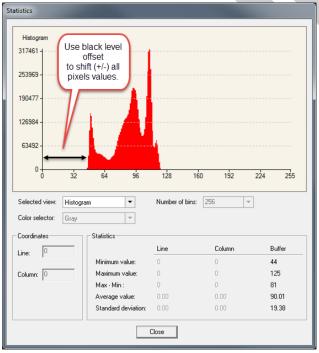

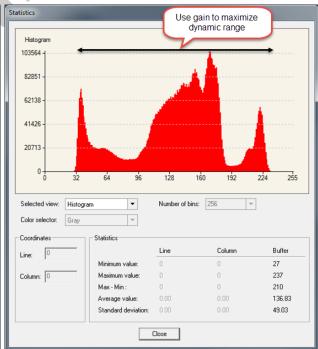

The parameters that control gain and black level are grouped together in the **Camera Control** category:

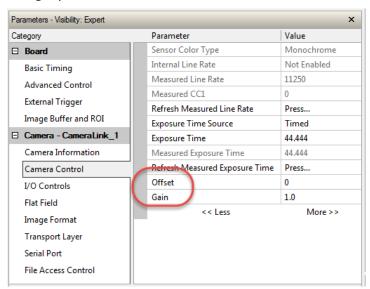

| Camera Co | ntrol                                                                                                    |  |
|-----------|----------------------------------------------------------------------------------------------------|--|
| Offset    | Single value added to each pixel. Apply a digital addition after an FPN correction: ± 1/8 of available range. Positive values may be used to measure dark noise. |  |
|           | Depending on the the pixel format, different offset ranges are available:                                                                                        |  |
|           | 12-bit mode   available range is -512 to +511.                                                                                                    |  |
|           | 8-bit mode available range is -32 to +31.                                                                                                    |  |
| Gain      | Floating point digital multiplier applied to each pixel. Set the gain as an amplification factor applied to the video signal across all pixels: 1x to 10x.       |  |

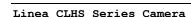

# **Trigger Modes**

The camera's image exposures are initiated by a trigger event. The trigger event is either a programmable internal signal used in free running mode, an external input used for synchronizing exposures to external triggers, or a programmed function call message by the controlling computer. These triggering modes are described below.

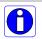

Note: The Trigger Mode feature can only be adjusted when the Exposure Time Source parameter is set to "Timed".

The Trigger Mode feature is available in the camera's **I/O Controls** category:

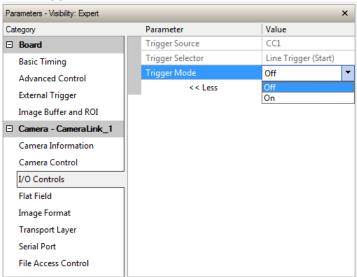

| I/O Controls |                                                                                                    |  |
|--------------|----------------------------------------------------------------------------------------------------|--|
| Parameter    | Description                                                                                                    |  |
| Trigger Mode | Off: Internal trigger (trigger disabled): The camera free-running mode has a programmable internal timer for line rate and a programmable exposure period.         |  |
|              | • On: External trigger (trigger enabled): Exposures are controlled by an external trigger signal. The external trigger signal is the Camera Link control line CC1. |  |

## **Exposure Controls**

Exposure control is defined as the start of exposure and exposure duration. Exposure control modes define the method and timing of controlling the sensor integration period. The integration period is the amount of time the sensor is exposed to incoming light before the video line data is transmitted to the controlling computer.

The camera can grab images in one of three ways, as described in the following table:

| Description                     | Line Rate                  | Exposure Time         | Trigger Source |
|---------------------------------|----------------------------|-----------------------|----------------|
| Internal Programmable Exposure  | Internal, programmable     | Internal programmable | Internal       |
| External Programmable Exposure  | Controlled by EXSYNC pulse | Internal programmable | External       |
| External Trigger Width Exposure | Controlled by EXSYNC pulse | External (EXSYNC)     | External       |

You determine the three imaging modes using a combination of the Exposure Time Source parameters (including I/O parameters), Exposure Time and Internal Line Rate parameters.

- The feature **Exposure Time Source** selects the controlling method for the exposure.
- The start of exposure can be driven by an internal timer signal, an external trigger signal, or a software function call.
- For External Trigger signals, the relationship between an external line trigger and the exposure period is only applicable while the external line trigger does not exceed the maximum allowable line rate.
- If the external line rate exceeds the maximum line rate allowed for a mode, the camera will continue to output data at its maximum line rate. Though no image artifacts associated with over-speed will occur, you may notice that under over-speed conditions the image will appear compressed and the apparent distance travelled will be reduced.

The relevant exposure control features are grouped in the Camera Control category:

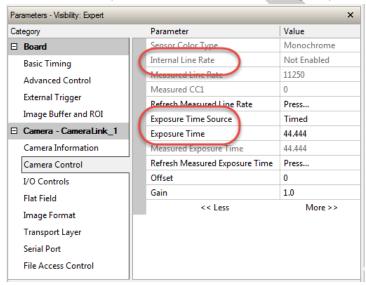

| Camera Control          |                                                                                                    |  |
|-------------------------|----------------------------------------------------------------------------------------------------|--|
| Parameter               | Description                                                                                                    |  |
| Internal Line<br>Rate   | Camera line rate in a range from 300 Hz up to 71 kHz.  This feature is only available when the camera is in Internal Mode (free |  |
|                         | running): that is, the line trigger is disabled ( <u>Trigger Mode</u> off).                                                     |  |
| Exposure Time<br>Source | Set the operation mode for the camera's exposure. Trigger Width is only available when Trigger Mode is enabled.                 |  |
|                         | Trigger Uses the width of the current line trigger signal pulse to control the exposure duration.                               |  |
|                         | Timed The exposure duration time is set using the Exposure Time feature and the exposure starts with the Line Start event.      |  |
| Exposure Time           | Sets the exposure time (in microseconds). Exposure Time Source feature must be set to Timed.                                    |  |

#### Internal Programmable Exposure

The camera in the Internal Programmable Exposure mode is the default free- running mode with the external trigger off and internal exposure control. This mode is not synchronized to an external signal. Line rate is the dominant factor when adjusting the line rate or exposure time. When setting the line rate exposure time will decrease (if necessary) to accommodate the new line rate. When adjusting the exposure time the range is limited by the line rate and has the following features:

- The Trigger Source feature (see I/O Control category) selects an internal signal as trigger.
- Programmable internal trigger, where the maximum line rate limit is related to the Exposure Time feature.
- Exposure duration is user programmable (exposure maximum is dependent on the line rate). Minimum exposure (in µs) is model dependent.

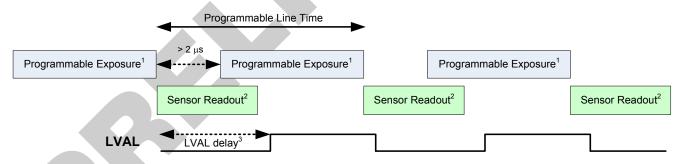

- 1. Exposure time  $> 4 \mu s$
- 2. Sensor readout time =  $20.8 \mu s$
- 3. LVAL delay =  $41\mu$ s

To calculate the maximum line rate:

Maximum line rate = 
$$\frac{1}{(exposure\ time + low\ time*)}$$

\*Exposure time must be greater than 4  $\mu s$ , and low time greater than greater than 2  $\mu s$  (16k model)

#### **GenICam parameters to set:**

- I / O Controls > Trigger Mode > Off
- Camera Control > Internal Line Rate > user value
- Camera Control > Exposure Time > user value

#### External Programmable Exposure

The External Programmable Exposure mode is similar to Internal Programmable except for the exposure start being an external user input.

- The TriggerSource feature (see I/O Control category) selects an external signal line as trigger.
- Line rates and exposure limits are as defined for Internal Programmable Exposure.
- The falling edge of the EXSYNC (CC1) signal triggers the start of the internal exposure.

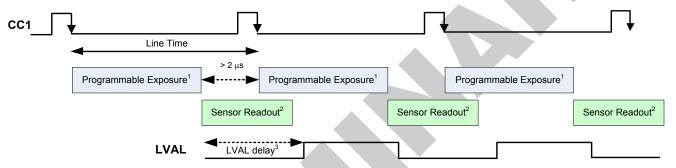

- 1. Exposure time >  $4\mu$ s
- 2. Sensor readout time =  $20.8 \mu s$
- 3. LVAL delay =  $41\mu$ s

#### **GenICam parameters to set:**

- I / O Controls > Trigger Mode > On
- Camera Control > Exposure Time Source > Timed
- Camera Control > Exposure Time > user value

#### External Trigger Width Exposure

An alternative external trigger mode allows the external signal width to control the exposure duration. Line readout time remains similar to programmable exposure modes.

- EXSYNC (CC1) sets both the line period and the exposure time.
- The EXSYNC high duration sets the exposure time and the falling edge triggers the start of exposure.

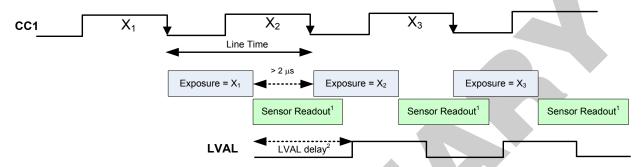

- 1. Sensor readout time =  $20.8 \mu s$
- 2. LVAL delay = 41  $\mu$ s

Note:

Maximum line rate = 
$$\frac{1}{(exposure\ time + low\ time*)}$$

\*Exposure time must be greater than 4  $\mu$ s, and low time greater than 2  $\mu$ s

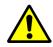

**Warning!** When running external line rate and external exposure time, the line rate must not exceed 1 / (exposure time + low time). Under these conditions the exposure time will become indeterminate and result in image artifacts. This is not the case when running internal exposure control.

#### **GenICam parameters to set:**

- I / O Controls > Trigger Mode > On
- Camera Control > Exposure Time Source > Trigger Width

# **Binning**

Binning is the combining of two or more image sensor pixels to form a new combined pixel. A binned image using the same exposure settings as a non-binned image will show an improved signal-to-noise ratio, reduced scanning times (due to lower spatial resolution) and save as a smaller image file size compared with a non-binned image, at the expense of lower image resolution.

In 2 x 2 binning, 4 physical pixels on the sensor are combined into one image pixel. This operating mode is ideal for applications that require faster acquisition and processing times and require greater signal collection.

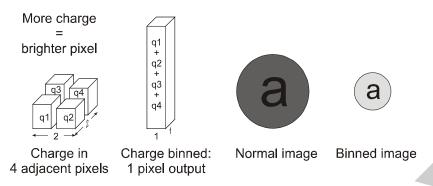

For this camera, the default binning value is 1 x 1,

The Vertical Binning and Horizontal Binning features in the Image Format category represents the number of horizontal pixels that will be combined (added) together.

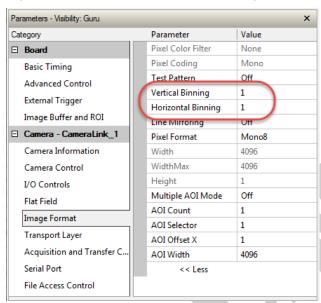

| Image Format       |                                                                                                    |  |
|--------------------|----------------------------------------------------------------------------------------------------|--|
| Parameter          | Description                                                                                                 |  |
| Vertical Binning   | This feature represents the number of vertical photo-sensitive cells that are combined (added) together: 2. |  |
| Horizontal Binning | This feature represents the number of horizontal photo-sensitive cells that are combined (added) together.  |  |

## **Pixel Readout Direction (Mirroring Mode)**

The Line Mirroring feature, in the **Image Format** category, sets the tap readout from left to right or from right to left. This feature is especially useful if you want to mount the camera "upside down."

| Image Format   |                                                                                                  |
|----------------|--------------------------------------------------------------------------------------------------|
| Parameter      | Description                                                                                      |
| Line Mirroring | Off: All pixels are read out from left to right. On: All pixels are read out from right to left. |

## **Area of Interest (AOI) Setup**

The Area of Interest (AOI) feature can be used to reduce the amount of image-data output from the camera. Use this feature when there are areas in the image that contain unneeded information.

An example where you would use this feature is in an application that is inspecting several separated lanes of objects with one camera and the image between the lanes can be ignored.

The AOI feature allows from one to four specific areas of the pixel line to be specified where image data will be output. Since the AOI feature reduces the amount of data output, this has the additional benefit of allowing the cameras to operate at higher line rates when using base or medium camera link modes.

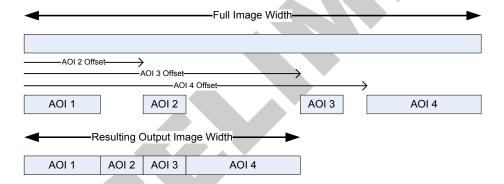

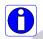

**Note:** The setup of AOI is always with respect to the sensor. Therefore, if you are using the mirroring mode with AOI, be aware that pixel one will be on the right side of the displayed image.

The AOI commands are grouped in the Image Format category.

#### To set up an AOI for the camera:

- The AOI mode must first be in the off position.
- Use the AOI Count to select the total number of AOIs desired to a max of 4.
- To set up each AOI individually use the AOI Selector to point to the AOI to be set up.
- AOI Offset X is used indicate the starting pixel of the AOI. The starting pixel of the region must be 1 + a multiple of 8 (base, medium, and full modes) or 10 (deca mode).

AOI Width is used to indicate the width of the AOI. Minimum region width is 40 pixels and must be a multiple of 8 (base, medium, and full modes) or 10 (deca mode).

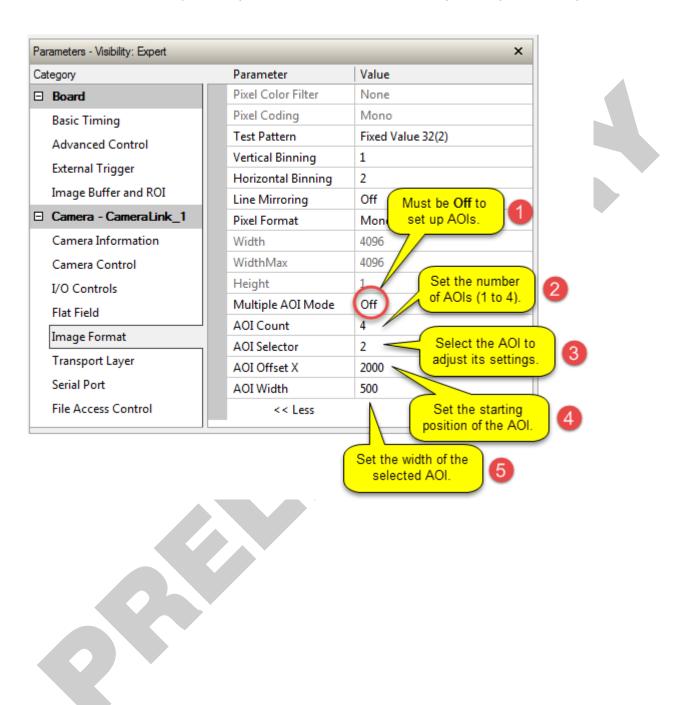

#### To initiate operation of the AOI once setup:

- The AOI mode must be changed to Active.
- Be sure to set the frame grabber image width to the sum of all AOI widths set up in the camera.

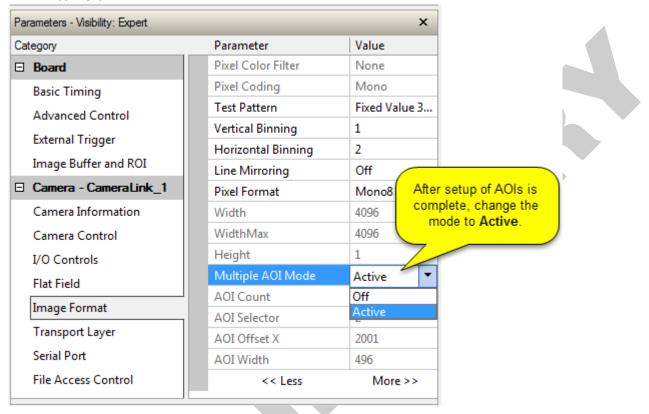

## **Saving and Restoring Camera Settings**

The parameters used to select, load and save user sets are grouped together under the Camera Information category. There are 8 user sets available and 1 factory set.

#### **Camera Configuration Selection Dialog**

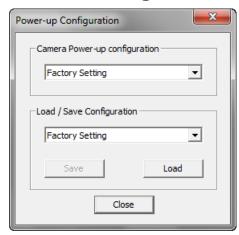

CamExpert provides a dialog box which combines the features to select the camera power-up state and for the user to save or load a camera state from the camera's memory.

#### Camera Power-up Configuration

Either the Factory or one of the User Settings can be used as the default setting and is the set loaded when the camera is reset of powered up.

The first drop list selects the camera configuration state to load on power-up (see feature UserSetDefaultSelector). The user chooses from one factory data set or one of 8 possible user saved states.

#### **User Set Configuration Management**

The user setting is the saved set of camera configurations that you can customize, resave, and restore. By default the user settings are shipped with the same settings as the factory set.

The second drop list allows the user to change the camera configuration any time after a power-up (see feature *UserSetSelector*). To reset the camera to the factory configuration, select *Factory* Setting and click Load. To save a current camera configuration, select from User Set 1 through User Set 8, and click Save. Select a saved user set and click Load to restore a saved configuration.

#### Active Settings for Current Operation

The active setting for the current operation is the set of configurations that are active while the camera is currently running, including all unsaved changes you have made to the settings before saving them.

These active settings are stored in the camera's volatile memory and will be lost and cannot be restored if the camera resets, is powered down, or loses power.

To save these settings for reuse the next time you power up or reset the camera, or to protect against losing them in the case of power loss, you must save the current settings. Once saved, the current settings become the selected **User Set**.

#### **User Setting**

The command **User Set Save** saves the current settings to non-volatile memory as a **User Set**. The camera automatically restores the last saved user settings when it powers up.

To restore the last saved user settings, select the **User Set** parameter you want to restore and then select the **User Set Load** parameter.

#### Factory Settings

The factory setting is the camera settings that were shipped with the camera and which loaded during the camera's first power-up. To load or restore the original factory settings, at any time, select the Factory Setting parameter and then select the User Set Load parameter.

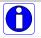

Note: By default, the user settings are set to the factory settings.

## **Camera Firmware Updates**

The user can upload new firmware using the File Access Control features via Sapera CamExpert.

To update the camera firmware several files must be updated. Files include the following:

| Туре            | File                  |
|-----------------|-----------------------|
| Device Firmware | Microcode (.hex file) |
| XML             | XML file              |
| Miscellaneous   | FPGA Code (.bin file) |
|                 | CCI (.hex file)       |

After all files have been transferred to the camera (the order is not relevant), reboot or reset the camera and restart CamExpert to verify the file versions displayed in the Camera Information category.

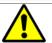

Warning! The camera firmware file versions must all be compatible or the camera risks becoming inoperable. Only after all required files are uploaded to the camera can the camera be reset or rebooted to activate the new firmware.

Before updating any firmware files verify that the file versions are correct. If in doubt, contact your Teledyne DALSA representative if you have any questions before proceeding.

#### **Download a List of Camera Parameters**

For diagnostic purposes you may want to download a list of all the parameters and values associated with the camera. To do this use the File Access Control features via Sapera CamExpert:

- Select "Miscellaneous" file type
- In the "File selector" drop-down box select "CameraData".
- Click "Download".
- Save the text file and send the file to Teledyne DALSA customer support if required.

## File Access via the CamExpert Tool

In the File Access Control Category, click on the "Setting..." button to open the File Access Control dialog.

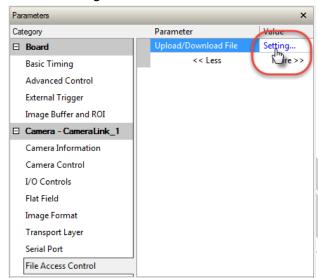

• From the file **Type** drop menu, select the file type that will be uploaded to the camera. This CamExpert tool allows quick firmware changes or updates.

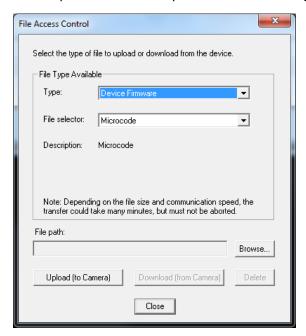

- From the File Selector drop menu, select the camera's memory location for the uploaded data. This menu presents only the applicable data locations for the selected file type.
- Click the Browse button to open a standard Windows Explorer window.
- Select the specific file from the system drive or from a network location.
- Click the Upload button to execute the file transfer to the camera.
- Note that firmware changes require a device reset command from the Transport Layer Controls.

## **Technical Specifications**

## **Mechanical Specifications**

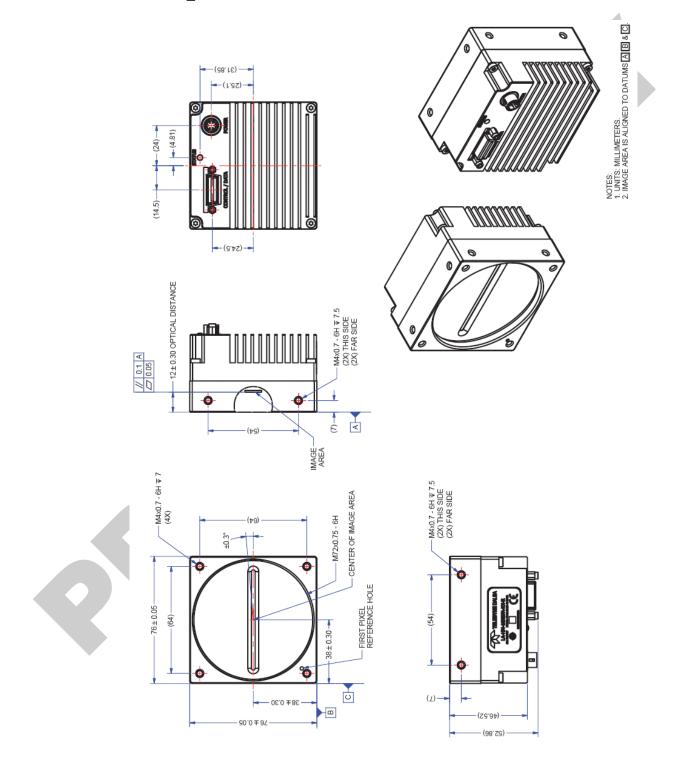

# Additional Notes on Linea CLHS Identification and Mechanical

#### **Identification Label**

Linea CLHS cameras have an identification label applied to the back side, with the following information:

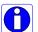

- Model Part number
- Serial number
- 2D Barcode
- CE and FCC logo
- "Made in Canada" Statement

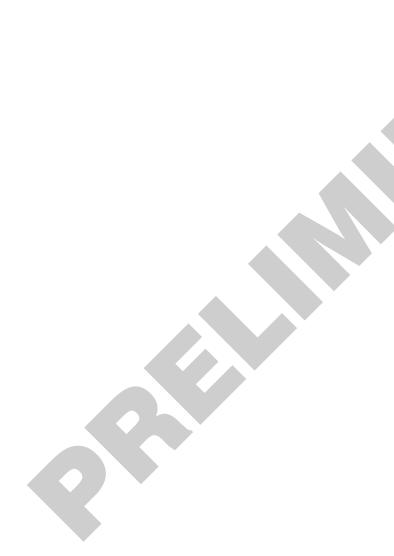

## **EMC Declarations of Conformity**

## **EMC Declarations of Conformity**

We:

Teledyne DALSA inc. 605 McMurray Road, Waterloo, Ontario, Canada, N2V 2E9

Declare under sole legal responsibility that the following products conform to the protection requirements of council directive 2004/108/EC (2014/30/EU after April 2016) on the approximation of the laws of member states relating to electromagnetic compatibility and are CE-marked accordingly:

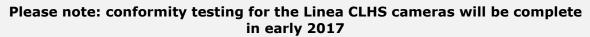

The products to which this declaration relates are in conformity with the following relevant harmonized standards, the reference numbers of which have been published in the Official Journal of the European Communities:

| EN55032 (2012)    | Electromagnetic compatibility of multimedia equipment — Emission    |
|-------------------|---------------------------------------------------------------------|
|                   | requirements                                                        |
| EN55011 (2009)    | Industrial, scientific and medical equipment — Radio-frequency      |
| with A1(2010)     | disturbance characteristics — Limits and methods of measurement     |
| EN 61326-1 (2013) | Electrical equipment for measurement, control and laboratory use    |
|                   | <ul> <li>EMC requirements — Part 1: General requirements</li> </ul> |
| EN 55024 (2010)   | Information technology equipment — Immunity characteristics —       |
|                   | Limits and methods of measurement                                   |

Further declare under our sole legal responsibility that the product listed also conforms to the following international standards:

| CFR 47   | part 15 (2008), subpart B, for a class A product. Limits for digital devices                                                   |
|----------|----------------------------------------------------------------------------------------------------|
| ICES-003 | Information Technology Equipment (ITE) — Limits and Methods of                                                                 |
|          | Measurement                                                                                                    |
| CISPR 11 |                                                                                                    |
|          | Industrial, scientific and medical equipment - Radio-frequency disturbance characteristics - Limits and methods of measurement |
| CISPR 32 | Electromagnetic compatibility of multimedia equipment - Emission                                                               |
|          | requirements                                                                                                    |

Note: this product is intended to be a component of a larger system.

Hank Helmond

Director, Quality Assurance

Waterloo, Canada

# Additional Reference Information

### **Optical Considerations**

This section provides an overview to illumination, light sources, filters, lens modeling, and lens magnification. Each of these components contribute to the successful design of an imaging solution.

#### Illumination

The amount and wavelengths of light required to capture useful images depend on the particular application. Factors include the nature, speed, and spectral characteristics of objects being imaged, exposure times, light source characteristics, environmental and acquisition system specifics, and more. The Teledyne DALSA Web site, <a href="http://www.teledynedalsa.com/">http://www.teledynedalsa.com/</a>, provides an introduction to this potentially complicated issue. Click on Knowledge Center and then select Application Notes and Technology Primers. Review the sections of interest.

It is often more important to consider exposure than illumination. The total amount of energy (which is related to the total number of photons reaching the sensor) is more important than the rate at which it arrives. For example,  $5 \, \mu J/cm^2$  can be achieved by exposing  $5 \, mW/cm^2$  for  $1 \, ms$  just the same as exposing an intensity of  $5 \, W/cm^2$  for  $1 \, \mu s$ .

#### **Light Sources**

Keep these guidelines in mind when selecting and setting up light source:

- LED light sources are relatively inexpensive, provide a uniform field, and longer life span compared to other light sources. However, they also require a camera with excellent sensitivity.
- Halogen light sources generally provide very little blue relative to infrared light (IR).
- Fiber-optic light distribution systems generally transmit very little blue relative to IR.
- Some light sources age such that over their life span they produce less light. This aging may not be uniform—a light source may produce progressively less light in some areas of the spectrum but not others.

#### **Lens Modeling**

Any lens surrounded by air can be modeled for camera purposes using three primary points: the first and second principal points and the second focal point. The primary points for a lens should be available from the lens data sheet or from the lens manufacturer. Primed quantities denote characteristics of the image side of the lens. That is, h is the object height and h' is the image height.

The focal point is the point at which the image of an infinitely distant object is brought to focus. The effective focal length (f') is the distance from the second principal point to the second focal point. The back focal length (BFL) is the distance from the image side of the lens surface to the second focal point. The object distance (OD) is the distance from the first principal point to the object.

#### **Primary Points in a Lens System**

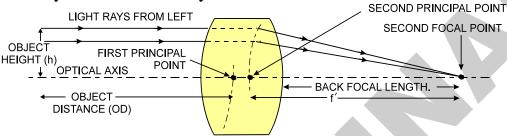

#### **Magnification and Resolution**

The magnification of a lens is the ratio of the image size to the object size:

| $m = \frac{h'}{h}$ | Where m is the magnification, size) and h is the object heigh size). | , | J (1 |
|--------------------|----------------------------------------------------------------------|---|------|
|                    |                                                                      |   |      |

By similar triangles, the magnification is alternatively given by:

$$m = \frac{f'}{OD}$$

These equations can be combined to give their most useful form:

|                                | S S S S S S S S S S S S S S S S S S S                                      |
|--------------------------------|----------------------------------------------------------------------------|
| $\frac{h'}{h} = \frac{f'}{OD}$ | This is the governing equation for many object and image plane parameters. |

**Example:** An acquisition system has a 512 x 512 element,  $10\mu m$  pixel pitch area scan camera, a lens with an effective focal length of 45mm, and requires that  $100\mu m$  in the object space correspond to each pixel in the image sensor. Using the preceding equation, the object distance must be 450mm (0.450m).

| 10μm _ 45mm                             | OD = 450mm(0.450m) |
|-----------------------------------------|--------------------|
| $\frac{100 \mu m}{100} - \frac{OD}{OD}$ |                    |

## **Sensor Handling Instructions**

This section reviews proper procedures for handling, cleaning, or storing the camera. Specifically the camera sensor needs to be kept clean and away from static discharge to maintain design performance.

#### **Electrostatic Discharge and the Sensor**

Cameras sensors containing integrated electronics are susceptible to damage from electrostatic discharge (ESD).

Electrostatic charge introduced to the sensor window surface can induce charge buildup on the underside of the window that cannot be readily dissipated by the dry nitrogen gas in the sensor package cavity. With charge buildup, problems such as higher image lag or a highly non-uniform response may occur. The charge normally dissipates within 24 hours and the sensor returns to normal operation.

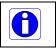

**Important**: Charge buildup will affect the camera's flat-field correction calibration. To avoid an erroneous calibration, ensure that you perform flat-field correction only after a charge buildup has dissipated over 24 hours.

#### **Protecting Against Dust, Oil and Scratches**

The sensor window is part of the optical path and should be handled like other optical components, with extreme care.

Dust can obscure pixels, producing dark patches on the sensor response. Dust is most visible when the illumination is collimated. The dark patches shift position as the angle of illumination changes. Dust is normally not visible when the sensor is positioned at the exit port of an integrating sphere, where the illumination is diffuse.

Dust can normally be removed by blowing the window surface using a compressed air blower, unless the dust particles are being held by an electrostatic charge, in which case either an ionized air blower or wet cleaning is necessary.

Oil is usually introduced during handling. Touching the surface of the window barehanded will leave oily residues. Using rubber finger cots and rubber gloves can prevent oil contamination. However, the friction between the rubber and the window may produce electrostatic charge that may damage the sensor. To avoid ESD damage and to avoid introducing oily residues, avoid touching the sensor.

Scratches can be caused by improper handling, cleaning or storage of the camera. When handling or storing the camera without a lens, always install the protective cap. Scratches diffract incident illumination. When exposed to uniform illumination, a sensor with a scratched window will normally have brighter pixels adjacent to darker pixels. The location of these pixels changes with the angle of illumination.

#### An important note on window blemishes

When flat field correction is performed, window cleanliness is paramount. The figure below shows an example of what can happen if a blemish is present on the sensor window when flat field correction is performed. The blemish will cast a shadow on the wafer. FFC will compensate for this shadow by increasing the gain. Essentially FFC will create a white spot to compensate for the dark spot (shadow). As long as the angle of the incident light remains unchanged then FFC works well. However when the angle of incidence changes significantly (i.e. when a lens is added) then the shadow will shift and FFC will makes things worse by not correcting the new shadow (dark spot) and overcorrecting where the shadow used to be (white spot). While the dark spot can be potentially cleaned, the white spot is an FFC artifact that can only be corrected by another FFC calibration.

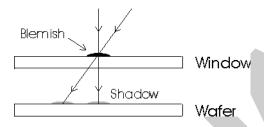

#### **Cleaning the Sensor Window**

Even with careful handling, the sensor window may need cleaning. The following steps describe various cleaning techniques to clean minor dust particles to accidental finger touches.

- Use compressed air to blow off loose particles. This step alone is usually sufficient to clean the sensor window. Avoid moving or shaking the compressed air container and use short bursts of air while moving the camera in the air stream. Agitating the container will cause condensation to form in the air stream. Long air bursts will chill the sensor window causing more condensation. Condensation, even when left to dry naturally, will deposit more particles on the sensor.
- When compressed air cannot clean the sensor, Dalsa recommends using lint-free ESD-safe cloth wipers that do not contain particles that can scratch the window. The Anticon Gold 9"x 9" wiper made by Milliken is both ESD safe and suitable for class 100 environments. Another ESD acceptable wiper is the TX4025 from Texwipe.
- An alternative to ESD-safe cloth wipers is Transplex swabs that have desirable ESD properties.
   There are several varieties available from Texwipe. Do not use regular cotton swabs, since these can introduce static charge to the window surface.
- Wipe the window carefully and slowly when using these products.

# Appendix A: GenICam Commands

This appendix lists the available GenICam camera features. Access these features using the CamExpert interface.

Parameters in gray are read only, either always or due to another parameter being disabled. Parameters in black are user set in CamExpert or programmable via an imaging application.

Features listed in the description table but tagged as *Invisible* are typically reserved for Teledyne DALSA Support or third party software usage, and not typically required by end user applications.

Additionally the Standard column will indicate which parameter is a member of the custom DALSA Features Naming Convention (denoted by **DFNC**), versus the GenICam Standard Features Naming Convention (SFNC not shown).

## **Camera Information Category**

Camera information can be retrieved via a controlling application. Parameters such as camera model, firmware version, etc. are read to uniquely identify the connected device. These features are typically read-only. GenICam applications retrieve this information to identify the camera along with its characteristics.

The Camera Information Category groups information specific to the individual camera. In this category the numbers of features shown are identical whether the view is Beginner, Expert, or Guru. Features listed in the description table but tagged as *Invisible* are usually for Teledyne DALSA or third party software usage—not typically needed by end user applications.

#### **Camera Information Feature Descriptions**

The following table describes these parameters along with their view attribute.

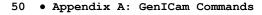

| Display Name                           | Feature & Values       | Description                                                                                                    | Standard<br>& View |
|----------------------------------------|------------------------|----------------------------------------------------------------------------------------------------|--------------------|
| Vendor                                 | DeviceVendorName       | Displays the device vendor name. (RO)                                                                                                    | Beginner           |
| Model                                  | DeviceModelName        | Displays the device model name. (RO)                                                                                                    | Beginner           |
| CCI Version                            | DeviceVersion          | Displays the device version. This tag will also highlight if the firmware is a beta or custom design. (RO)                                                                                                    | Beginner           |
| FPGA Version                           | DeviceManufacturerInfo | This feature provides extended manufacturer information about the device, such as the firmware design type. (RO)                                                                                                    | Beginner           |
| Microcode Version                      | DeviceFirmwareVersion  | Displays the currently loaded firmware version number. Firmware files have a unique number and have the .cbf file extension. (RO)                                                                                                    | Beginner           |
| Serial Number                          | DeviceID               | Displays the device's factory set camera serial number. (RO)                                                                                                    | Beginner           |
| Device User ID                         | DeviceUserID           | Feature to store a user-programmable identifier of up to 15 characters. The default factory setting is the camera serial number. (RW)                                                                                                    | Beginner           |
| Power-on User Set                      | UserSetDefaultSelector | Selects the camera configuration set to load and make active on camera power-up or reset. The camera configuration sets are stored in camera non-volatile memory. (RW)                                                                                        | Beginner           |
| Factory                                | Factory                | Load factory default feature settings.                                                                                                    |                    |
| UserSet1<br>to<br>UserSet8             | UserSet1               | Select the user defined configuration (UserSet1 to UserSet8) as the Power-up Configuration.                                                                                                    |                    |
| User Set Selector                      | UserSetSelector        | Selects the camera configuration set to load feature settings from or save current feature settings to. The Factory set contains default camera feature settings. User camera configuration sets contain features settings previously saved by the user. (RW) | Beginner           |
| Factory Set  User Set 1 to  User Set 8 | Factory  UserSet1      | Select the default camera feature settings saved by the factory.  Select the User Defined Configuration space (UserSet1 to UserSet8) to save to or load from features settings previously saved by the user.                                                  |                    |
| Load User Set                          | UserSetLoad            | Loads the camera configuration set specified by the User Set<br>Selector feature, to the camera and makes it active. (W)                                                                                                    | Beginner           |
| Save User Set                          | UserSetSave            | Saves the current camera configuration to the user set specified by the User Set Selector feature. The user sets are located on the camera in non-volatile memory. (W)                                                                                        | Beginner           |
| Power-on Status                        | deviceBISTStatus       | Return the status of the device Built-In Self Test (BIST). Possible return values are device-specific: refer to Appendix C: Error and Warning Messages.                                                                                                    | DFNC<br>Beginner   |
| Device Temperature                     | DeviceTemperature      | Displays the device temperature in degrees Celsius                                                                                                    | Beginner           |
| Refresh Temperature                    | refreshTemperature     | Gets the current device temperature and refreshes the DeviceTemperature value.                                                                                                    | DFNC<br>Beginner   |
| Input Voltage                          | deviceInputVoltage     | Displays the device power input voltage.                                                                                                    | DFNC<br>Beginner   |
| Refresh Voltage                        | refreshVoltage         | Gets the current device input voltage and refreshes the deviceInputVoltage value.                                                                                                    | DFNC<br>Beginner   |
| LED Color                              | deviceLEDColor         | Displays the current status LED state.                                                                                                    | DFNC               |
| Good                                   | Green                  | Camera status OK.                                                                                                    | Beginner           |
| Blink Green                            | BlinkGreen             | Camera is currently powerering-up or busy.                                                                                                    |                    |
| BIST Error                             | Red                    | Camera built-in self-test failure.                                                                                                    |                    |

## **Camera Control Category**

The camera controls, as shown by CamExpert, groups sensor specific features. This group includes controls for line rate and exposure time.

#### **Camera Control Feature Descriptions**

The following table describes these features along with their view attribute:

| Display Name                      | Feature & Values            | Description                                                                                                    | Standard<br>& View |  |
|-----------------------------------|-----------------------------|----------------------------------------------------------------------------------------------------|--------------------|--|
| Sensor Color Type  Monochrome     | sensorColorType  Monochrome | Defines the camera sensor color type. < RO > Sensor color type is monochrome.                                                                                                    | Beginner<br>DFNC   |  |
| Internal Line Rate                | AcquisitionLineRate         | Specifies the camera internal line rate, in Hz.                                                                                                    | Beginner           |  |
| Measured Line Rate                | measureLineRate             | Displays the line rate provided to the camera by either internal or external source < RO >                                                                                                    | DFNC<br>Beginner   |  |
| Measured CC1                      | measureCC1Rate              | Displays the CC1 signal rate provided to the camera. <ro></ro>                                                                                                    | DFNC<br>Beginner   |  |
| Refresh measured line rate        | refreshMeasureLineRate      | Updates the <i>measureLineRate</i> value.                                                                                                    | DFNC<br>Beginner   |  |
| Exposure Time Source              | ExposureMode                | Sets the operation mode for the camera's exposure.                                                                                                    | Beginner           |  |
| Timed                             | Timed                       | The exposure duration time is set using the<br>Exposure Time feature and the exposure starts<br>with a LineStart event.                                                                                                    |                    |  |
| Trigger Width                     | TriggerWidth                | Uses the width of the trigger signal pulse to control the exposure duration. Use the Trigger Activation feature to set the polarity of the trigger. The Trigger Width setting is applicable when the LineStart trigger is enabled and a signal is selected as trigger source. |                    |  |
| Exposure Time                     | ExposureTime                | Sets the exposure time (in microseconds) when the Exposure Mode feature is set to Timed.                                                                                                    | Beginner           |  |
| Measured Exposure Time            | measureExposureTime         | Displays the exposure time used by the camera sensor.                                                                                                    | DFNC<br>Beginner   |  |
| Refresh Measured Exposure<br>Time | refreshMeasuredExposureTime | Updates the measuredExposureTime value.                                                                                                    | DFNC<br>Beginner   |  |
| Offset                            | BlackLevel                  | Analog black level (offset) in DN. Controls the black level as an absolute physical value. This represents a DC offset applied to the video signal.                                                                                                    | Beginner           |  |
| Gain                              | Gain                        | Sets the digital gain applied to the image.                                                                                                    | Beginner           |  |

## I/O Control Category

The camera's I/O controls, as shown by CamExpert, group features used to configure external inputs and acquisition actions based on those inputs, plus camera output signals to other devices.

#### I/O Control Feature Descriptions

The following table describes these features along with their view attribute and minimum camera firmware version required:

| Display Name     | Feature & Values | Description                                                                            | Standard<br>& View |
|------------------|------------------|----------------------------------------------------------------------------------------|--------------------|
| Trigger Selector | TriggerSelector  | Displays the type of trigger to configure with the various Trigger features. <ro></ro> | Beginner           |
| LineStart        | LineStart        | Selects a trigger starting the capture of a single line.                               |                    |
| Trigger Mode     | TriggerMode      | Controls the enable state of the selected trigger.                                     | Beginner           |
| Off              | Off              | The selected trigger is turned off.                                                    |                    |
| On               | On               | The selected trigger is turned active.                                                 |                    |

### **Flat Field Category**

The camera's Flat Field controls, as shown by Camexpert, group features used to calibrate the camera's flat field correction coefficients. Parameters in black are user set in CamExpert or programmable via an imaging application.

#### **Flat Field Feature Descriptions**

The following table describes these features along with their view attribute:

| Display Name          | Feature & Values               | Description                                                                                                    | Standard<br>& View |
|-----------------------|--------------------------------|----------------------------------------------------------------------------------------------------|--------------------|
| Mode                  | flatfieldCorrectionMode        | Sets the mode for flat field correction.                                                                                                    | DFNC<br>Beginner   |
| Off                   | Off                            | Flat field correction is disabled.                                                                                                    | begiiiiei          |
| On                    | On                             | Flat field correction is enabled.                                                                                                    |                    |
| Initialize            | Initialize                     | Reset all FPN coefficients to 0 and all flat field coefficients to 1.                                                                                                    |                    |
| Calibration Algorithm | flatfieldCorrectionAlgorithm   | Selects the algorithm to use for calibration of flat field coefficients.                                                                                                    | DFNC<br>Beginner   |
| Basic                 | Basic                          | Direct calculation of coefficients based on average line values and target value.                                                                                                    |                    |
| Low Pass Filter       | LowPass                        | A low pass filter is first applied to the average line values before calculating the coefficients. Use this algorithm if the calibration target is not uniformly white or it is not possible to defocus the image. |                    |
| CalibrationTarget     | flatfieldCalibrationTarget     | Sets the target pixel value for the gain (PRNU) calibration. Ranges are:                                                                                                    | DFNC<br>Beginner   |
|                       |                                | 8-bit output: 0-255                                                                                                    |                    |
|                       |                                | 12-bit output: 0-4095                                                                                                    |                    |
| CalibrationSampleSize | flatfieldCalibrationSampleSize | Sets the number of line to average during a flat field calibration.                                                                                                    | DFNC<br>Beginner   |
| 2048                  | Lines_2048                     | Average 2048 lines.                                                                                                    |                    |
| 4096                  | Lines_4096                     | Average 4096 lines.                                                                                                    |                    |

| ROI Offset X          | flatfieldCalibrationROIOffset  | Set the starting point of a region of interest where a flat field calibration will be performed | DFNC<br>Beginner |
|-----------------------|--------------------------------|-------------------------------------------------------------------------------------------------|------------------|
| ROI Width             | flatfieldCalibrationROIWidth   | Sets the width of the region on interest where a flat field calibration will be performed       | DFNC<br>Beginner |
| Calibrate FPN         | flatfieldCalibrationFPN        | Initiates the FPN calibration process.                                                          | DFNC<br>Beginner |
| Calibrate PRNU        | flatfieldCalibrationPRNU       | Initiates the PRNU or Flatfield process.                                                        | DFNC<br>Beginner |
| Calibrate PRNU Status | flatfieldCalibrationPRNUStatus | Returns the PRNU calibration status.                                                            | DFNC             |
| Good                  | Good                           | Calibration successful.                                                                         | Beginner         |
| Clipping              | Clipping                       | Coefficients are clipped to minimum or maximum value.                                           |                  |
| Time Out              | ExsyncTimeOut                  | Calibration failed due to time out.                                                             |                  |
| Too Many Outliers     | TooManyOutliers                | Calibration failed because the image is too noisy.                                              |                  |

## **Image Format Control Category**

The camera's Image Format controls, as shown by CamExpert, group parameters used to configure camera pixel format, image cropping, and the binning function. Additionally, a feature control to select and output a camera internal test image simplifies qualifying a camera setup without a lens.

#### **Image Format Control Feature Description**

The following table describes these features along with their view attribute:

| Display Name            | Feature & Values  | Description                                                                                                    |          |
|-------------------------|-------------------|----------------------------------------------------------------------------------------------------|----------|
| Pixel Coding            | PixelCoding       | Output image pixel coding format of the sensor. <ro></ro>                                                                                                    | Beginner |
| Mono                    | Mono              | Monochrome format.                                                                                                    |          |
| Pixel Color Filter      | PixelColorFilter  | Indicates the type of color filter applied to the image. <ro></ro>                                                                                                    | Beginner |
| None                    | None              | No filter applied on the sensor.                                                                                                    |          |
|                         |                   |                                                                                                    |          |
| Test Pattern            | TestImageSelector | Selects the type of test image output by the camera.                                                                                                    | Beginner |
| Off                     | Off               | Image is from the camera sensor.                                                                                                    |          |
| Ramp                    | Ramp              | Image is filled horizontally with an image that goes from the darkest possible value to the brightest.                                                                                |          |
| Alternating             | A5                | A5 Alternating values. For 12-bit output, pixel values alternate between 1381 (0x565) and 2746 (0xABA). For 8-bit output, pixel values alternate between 86 (0x56) and 172 (0xAC).    |          |
| 0x120<br>For 8-h        |                   | 8 pixel cycling pattern. For 12-bit output, the pattern is 0x120 0x020 0x130 0x030 0x140 0x040 0x150 0x050. For 8-bit output, the pattern is 0x12 0x02 0x13 0x03 0x14 0x04 0x15 0x05. |          |
| Fixed Value<br>1381(86) | AII_1365          | Fixed Grey Value. For 12-bit output: pixel value = 1381 (0x565). For 8-bit output: pixel value = 86 (0x56).                                                                           |          |
| Fixed Value 32(2)       | AII_1             | Fixed Grey Value. For 12-bit output: pixel value = 32 (0x20). For 8-bit output: pixel value = 2 (0x2).                                                                                |          |
|                         |                   |                                                                                                    |          |
| Vertical Binning        | BinningVertical   | Number of vertical photo-sensitive cells to combine together. This increases the intensity of the pixels but reduces the vertical resolution of the image.                            | Beginner |

| Horizontal Binning | BinningHorizontal   | Number of horizontal photo-sensitive cells to combine together. This increases the intensity of the pixels but reduces the horizontal resolution.                                             | Beginner       |
|--------------------|---------------------|----------------------------------------------------------------------------------------------------|----------------|
| Line Mirroring     | ReverseX            | Horizontal image flip function.                                                                                                    | Beginner       |
| Off<br>On          | Off<br>On           | Video output in normal order<br>Video output in a reverse order                                                                                                    |                |
| Pixel Format       | PixelFormat         | Output image pixel coding format of the sensor                                                                                                    | Beginner       |
| Mono8              | Mono8               | Mono8: Monochrome 8-Bit. Note: Camera Link Full configurations support this format only.                                                                                                    |                |
| Mono12             | Mono12              | Mono12: Monochrome 12-Bit                                                                                                    |                |
|                    |                     | Note: Camera Link Base or Medium configurations can use this format.                                                                                                    |                |
| Width              | Width               | Width of the Image provided by the device (in pixels).                                                                                                    | Beginner       |
| Height             | Height              | Height of the Image provided by the device (in lines).                                                                                                    | Beginner       |
| Multiple AOI Mode  | multipleAOIMode     | Enable the Multiple AOI (Area of Interest) per image feature. The AOI Count is set by the Multiple AOI Count feature.                                                                         | DFNC<br>Expert |
| Off                | Off                 | Single AOI per image.                                                                                                    |                |
| Active             | Active              | The AOI per image feature is active.                                                                                                    |                |
| AOI Count          | multipleAOICount    | Specifies the number of AOIs (Area of Interest) available for the X axis.                                                                                                    | DFNC<br>Expert |
| AOI Selector       | multipleAOISelector | Select an AOI (Area of Interest) when Multiple AOI Mode is enabled. Selector range is from 1 to the MultipleAOICount value.                                                                   | DFNC<br>Expert |
| AOI Offset X       | multipleAOIOffsetX  | Horizontal offset (in pixels) from the origin to the selected AOI (Area of Interest). The offset is set as a multiple of 8 or 10 (deca mode) + 1. The maximum offset is the image width – 40. | DFNC<br>Expert |
| AOI Width          | multipleAOIWidth    | Width of the selected AOI (Area of Interest) provided by the device (in pixels). The minimum region width is 40 pixels and must be a multiple of 8 or 10 (deca mode).                         | DFNC<br>Expert |

## **Transport Layer Category**

The camera's Transport Layer, as shown by CamExpert, groups features for camera configuration.

### **Transport Layer Feature Descriptions**

| Display Name      | Feature                       | Description                                                                                                 | Device<br>Version<br>& View |
|-------------------|-------------------------------|----------------------------------------------------------------------------------------------------|-----------------------------|
| XML Major Version | DeviceManifestXMLMajorVersion | Together with DeviceManifestXMLMinorVersion specifies the GenlCam feature description XML file version (RO) | 1.00<br>Beginner<br>DFNC    |
| XML Minor Version | DeviceManifestXMLMinorVersion | Together with DeviceManifestXMLMajorVersion specifies the GenlCam feature description XML file version (RO) | 1.00<br>Beginner<br>DFNC    |

| Refresh GenCP<br>Status                        | refreshGenCPStatus     | Press to return the current status of the GenCP                                                                                                    | 1.00<br>Beginner         |
|------------------------------------------------|------------------------|----------------------------------------------------------------------------------------------------|--------------------------|
| Last GenCP Status                              | genCPStatus            | If a feature read or write fails then<br>Sapera only<br>returns that it fails – read this feature to<br>get the                                                                                           | 1.00<br>Beginner<br>DFNC |
|                                                |                        | actual reason for the failure                                                                                                    |                          |
|                                                |                        | Returns the last error                                                                                                    |                          |
|                                                |                        | Reading this feature clears it                                                                                                    |                          |
| CLHS Discovery                                 | clhsDiscovery          | Selects between CLHS discovery mode which automatically determines the configuration of the CLHS interface when enabled. When disabled, the frame grabber needs to have the configuration set by the user | 1.00<br>Guru<br>DFNC     |
|                                                |                        | CLHS transmitters are enabled immediately on power up                                                                                                    |                          |
| Discovery Disabled                             |                        | CLHS transmitters enable after sending Acquisition start                                                                                                    |                          |
| Discovery Enabled                              |                        |                                                                                                    |                          |
| Next CLHS Device<br>Configuration              | clhsNext DeviceConfig  | When the camera is next powered up, the specified CLHS lane configuration will be set for the camera.                                                                                                    | 1.00<br>Guru<br>DFNC     |
| One cable seven lanes                          |                        |                                                                                                    |                          |
| One cable four lanes                           |                        |                                                                                                    |                          |
| One cable one lanes                            |                        |                                                                                                    |                          |
| Two cable seven lanes                          |                        |                                                                                                    |                          |
| Two cable four lanes                           |                        |                                                                                                    |                          |
| Two cable one lanes                            |                        |                                                                                                    |                          |
| CLHS 8b/10b<br>Receive Error Count<br>selector | clhsErrorCountSelector | Selects the error count that the following three features apply to                                                                                                    | 1.00<br>Guru<br>DFNC     |
| Data 2 Receive Error<br>Count                  |                        |                                                                                                    |                          |
| Control/Data1<br>Receive Error Count           |                        |                                                                                                    |                          |
| CLHS 8b/10b<br>Receive Error Count             | clhsError Count        | CLHS error count value for the selected data/control lanes (RO)                                                                                                    | 1.00<br>Guru<br>DFNC     |
| Refresh CLHS<br>8b/10b Receive Error<br>Count  | clhsError CountRefresh | When pressed, the error count is updated                                                                                                    | 1.00<br>Guru<br>DFNC     |
| Reset Receive Error<br>Count                   | clhsErrorCountReset    | When pressed, the error count is rest to zero                                                                                                    | 1.00<br>Guru<br>DFNC     |
|                                                | ·                      | ·                                                                                                    |                          |

## **Device Streaming Registers**

#### **Start – End Command Requirements**

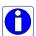

Important: Every start command must have a corresponding end command. If not the camera can be in an unpredictable state. This pertains to DeviceRegistersStreamingStart, DeviceRegistersStreamingEnd, DeviceFeaturePersistenceStart, and DeviceFeaturePersistenceEnd.

| Display Name                        | Feature & Values              | Description                                                                                                    | Standard<br>& View |
|-------------------------------------|-------------------------------|----------------------------------------------------------------------------------------------------|--------------------|
|                                     |                               |                                                                                                    |                    |
| Device Registers<br>Streaming Start | DeviceRegistersStreamingStart | Announces the start of registers streaming without immediate checking for consistency.                         | Invisible          |
| Device Registers<br>Streaming End   | DeviceRegistersStreamingEnd   | Announces end of registers streaming and performs validation for registers consistency before activating them. | Invisible          |
| Device Feature<br>Streaming Start   | DeviceFeaturePersistenceStart | Announces the start of feature streaming without immediate checking for consistency.                           | Invisible          |
| Device Feature<br>Streaming End     | DeviceFeaturePersistenceEnd   | Announces end of feature streaming and performs validation for feature consistency before activating them.     | Invisible          |
| Register Check                      | DeviceRegistersCheck          | Performs an explicit register set validation for consistency.                                                  | Invisible          |
| Registers Valid                     | DeviceRegistersValid          | States if the current register set is valid and consistent.                                                    | Invisible          |

## **File Access Control Category**

The File Access control in CamExpert allows the user to quickly upload various data files to the connected camera. The supported data files are for camera firmware updates and Flat Field coefficients.

Features listed in the description table but tagged as Invisible are usually for Teledyne DALSA or third party software usage—not typically needed by end user applications.

#### **File Access Control Feature Descriptions**

| Display Name  |           | Feature & Values | Description                                                                            | Standard<br>& View |
|---------------|-----------|------------------|----------------------------------------------------------------------------------------|--------------------|
| File Selector |           | FileSelector     | Selects the file to access. The file types which are accessible are device-dependent.  | Guru               |
|               | FPGA Code | FPGA_Code        | Upload new FPGA to the camera which will execute on the next camera reboot cycle.      |                    |
|               | MicroCode | MicroCode        | Upload new micro codeto the camera which will execute on the next camera reboot cycle. |                    |
|               | CCI       | CCI              | Upload new CCI to the camera which will execute on the next camera reboot cycle.       |                    |
|               | XML       | XML              | Upload new XML to the camera which will execute on the next camera reboot cycle.       |                    |

| User Set                | User_Set              | Use UserSetSelector to specify which user set to access.                                                                                        |      |
|-------------------------|-----------------------|----------------------------------------------------------------------------------------------------|------|
| Flat Field              | Flat_Field            | Use UserSetSelector to specify which user flatfield to access.                                                                                  |      |
| User FPN                | User_FPN              | Use UserSetSelector to specify which user FPN to access.                                                                                        |      |
| CameraData              | Camera_Data           | Download camera information and send for customer support.                                                                                      |      |
| File Operation Selector | FileOperationSelector | Selects the target operation for the selected file in the device. This operation is executed when the File Operation Execute feature is called. | Guru |
| Open                    | Open                  | Select the Open operation - executed by FileOperationExecute.                                                                                   |      |
| Close                   | Close                 | Select the Close operation - executed by FileOperationExecute                                                                                   |      |
| Read                    | Read                  | Select the Read operation - executed by FileOperationExecute.                                                                                   |      |
| Write                   | Write                 | Select the Write operation - executed by FileOperationExecute.                                                                                  |      |
| Delete                  | Delete                | Select the Delete operation - executed by FileOperationExecute.                                                                                 |      |
| File Operation Execute  | FileOperationExecute  | Executes the operation selected by File Operation Selector on the selected file.                                                                | Guru |
| File Open Mode          | FileOpenMode          | Selects the access mode used to open a file on the device.                                                                                      | Guru |
| Read                    | Read                  | Select READ only open mode                                                                                                    |      |
| Write                   | Write                 | Select WRITE only open mode                                                                                                    |      |
| File Access Buffer      | FileAccessBuffer      | Defines the intermediate access buffer that allows the exchange of data between the device file storage and the application.                    | Guru |
| File Access Offset      | FileAccessOffset      | Controls the mapping offset between the device file storage and the file access buffer.                                                         | Guru |
| File Access Length      | FileAccessLength      | Controls the mapping length between the device file storage and the file access buffer.                                                         | Guru |
| File Operation Status   | FileOperationStatus   | Displays the file operation execution status. (RO)                                                                                              | Guru |
| Success                 | Success               | The last file operation has completed successfully.                                                                                             |      |
| Failure                 | Failure               | The last file operation has completed unsuccessfully for an unknown reason.                                                                     |      |
| File Unavailable        | FileUnavailable       | The last file operation has completed unsuccessfully because the file is currently unavailable.                                                 |      |
| File Invalid            | FileInvalid           | The last file operation has completed unsuccessfully because the selected file in not present in this camera model.                             |      |
| File Operation Result   | FileOperationResult   | Displays the file operation result. For Read or Write operations, the number of successfully read/written bytes is returned. (RO)               | Guru |
| File Size               | FileSize              | Represents the size of the selected file in bytes.                                                                                              | Guru |

# Appendix C: Error and Warning Messages

#### **BiST: Built in Self Test**

The BiST error flags are binary flags with each bit being independent from each other. The message from the BiST should be "Good" meaning everything is functioning correctly but if a hardware failure does occur in the camera one or more these flags could be set. Any of these errors will result in the status light turning red.

| Definition                 | BiST Flag                   |
|----------------------------|-----------------------------|
| I2C error                  | 1                           |
| Unable to configure fpga   | 10                          |
| Unable to configure fpga   | 100                         |
| EXT_SRAM Failure           | 1000                        |
| ECHO_BACK Failure          | 1,0000                      |
| FLASH_TIMEOUT              | 10,0000                     |
| FLASH_ERROR                | 100,0000                    |
| NO_FPGA_Code               | 1000,0000                   |
| NO_COMMON_SETTINGS         | 1,0000,0000                 |
| NO_FACTORY_SETTINGS        | 10,0000,0000                |
| NO_USER_SETTINGS           | 100,0000,0000               |
| NO_FLAT_FIELD Corrections  | 1000,0000,0000              |
| NO MISC corrections        | 1,0000,0000,0000            |
| NO_FPN Correction          | 10,0000,0000,0000           |
| NO_FPN Correction          | 100,0000,0000,0000          |
| NO_PRNU Correction         | 1000,0000,0000,0000         |
| NO_FEED Through Correction | 1,0000,0000,0000,0000       |
| NO_LINEARITY Correction    | 10,0000,0000,0000,0000      |
| SYNC_ERROR                 | 100,0000,0000,0000          |
| OVER_TEMPERATURE           | 1000,0000,0000,0000         |
| SPI Failure                | 1,0000,0000,0000,0000       |
| NO_USER_FPN                | 10,0000,0000,0000,0000      |
| PLL_LOCK_FAILED            | 100,0000,0000,0000,0000     |
| INVALID_CCI                | 1000,0000,0000,0000,0000    |
| No LUT                     | 1,0000,0000,0000,0000,0000  |
| Incompatible FPGA code     | 10,0000,0000,0000,0000,0000 |

## **Operational Error Codes**

| Code   | Description           |
|--------|-----------------------|
| 0X8002 | Invalid Parameter     |
| 0xC01C | CPA_TOO_MANY_OUTLIERS |
| 0x401E | USER_FPN_CLIPPING     |
| 0x401F | FLAT_FIELD_CLIPPING   |

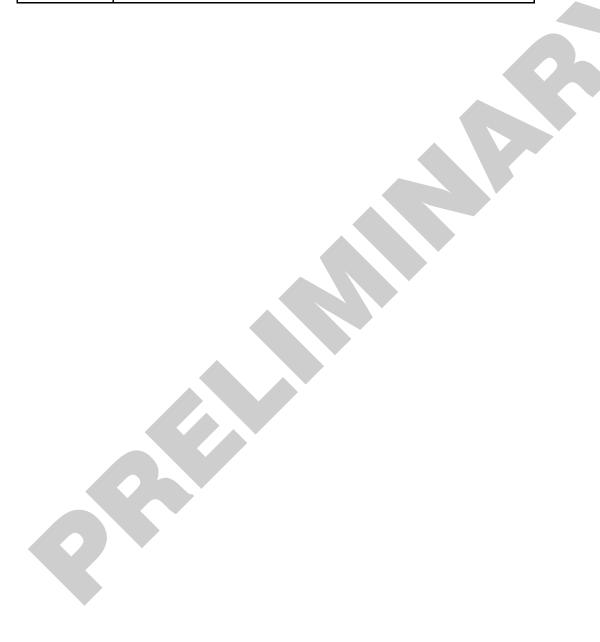

## **Document Revision History**

| Revision | Description          | Date              |
|----------|----------------------|-------------------|
| 00       | Preliminary release. | December 12, 2016 |

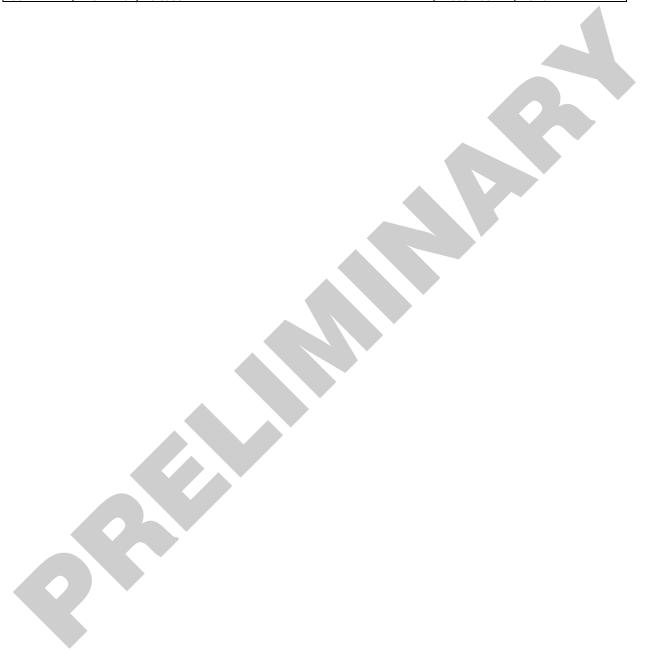